**Products** 

**Training Partners** 

Corporate

**Tech Notes** 

**Solutions** 

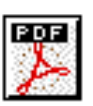

# **Troubleshooting Serial Line Problems**

Support

Ordering

**Document ID: 14149**

# **Contents**

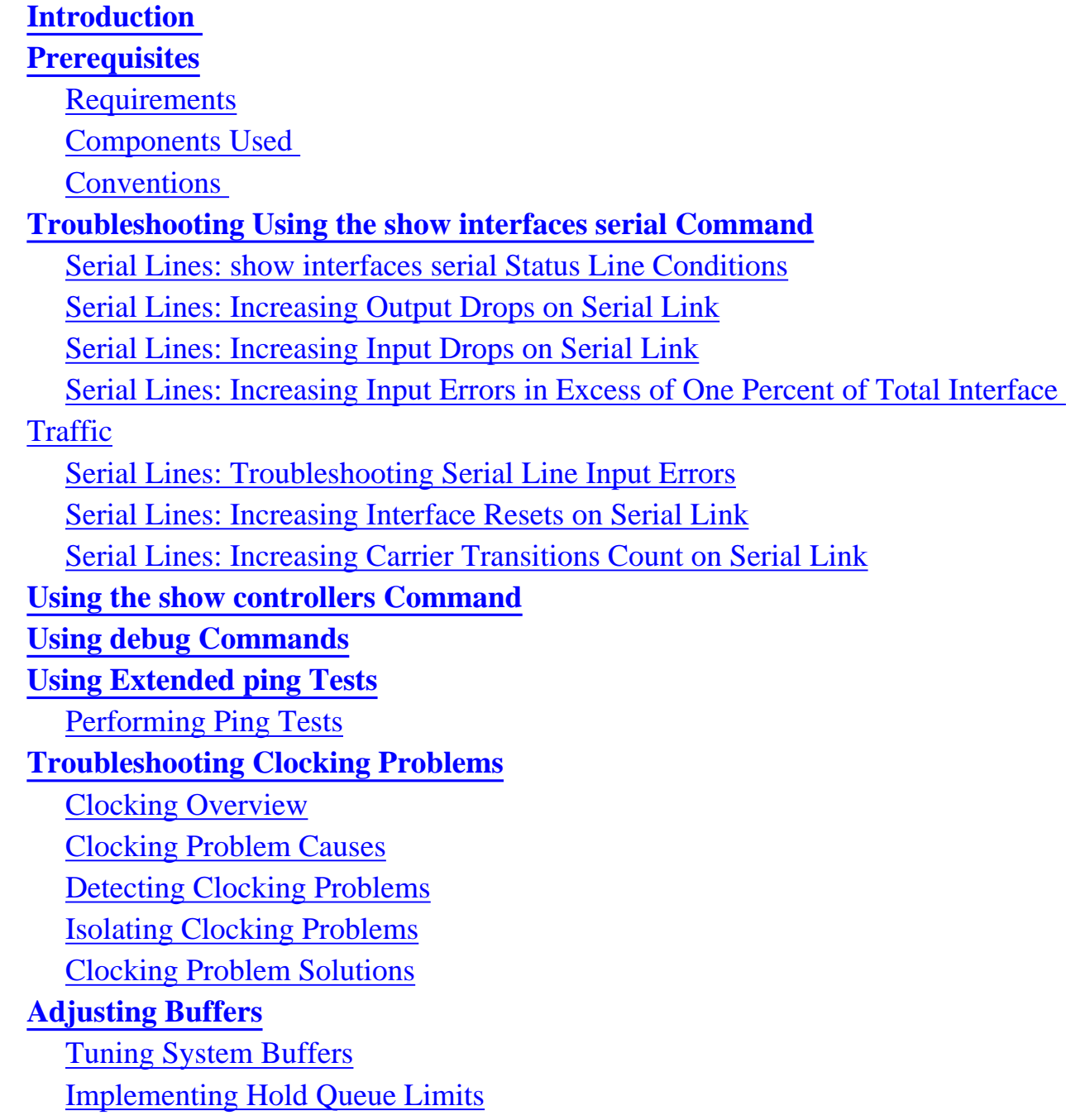

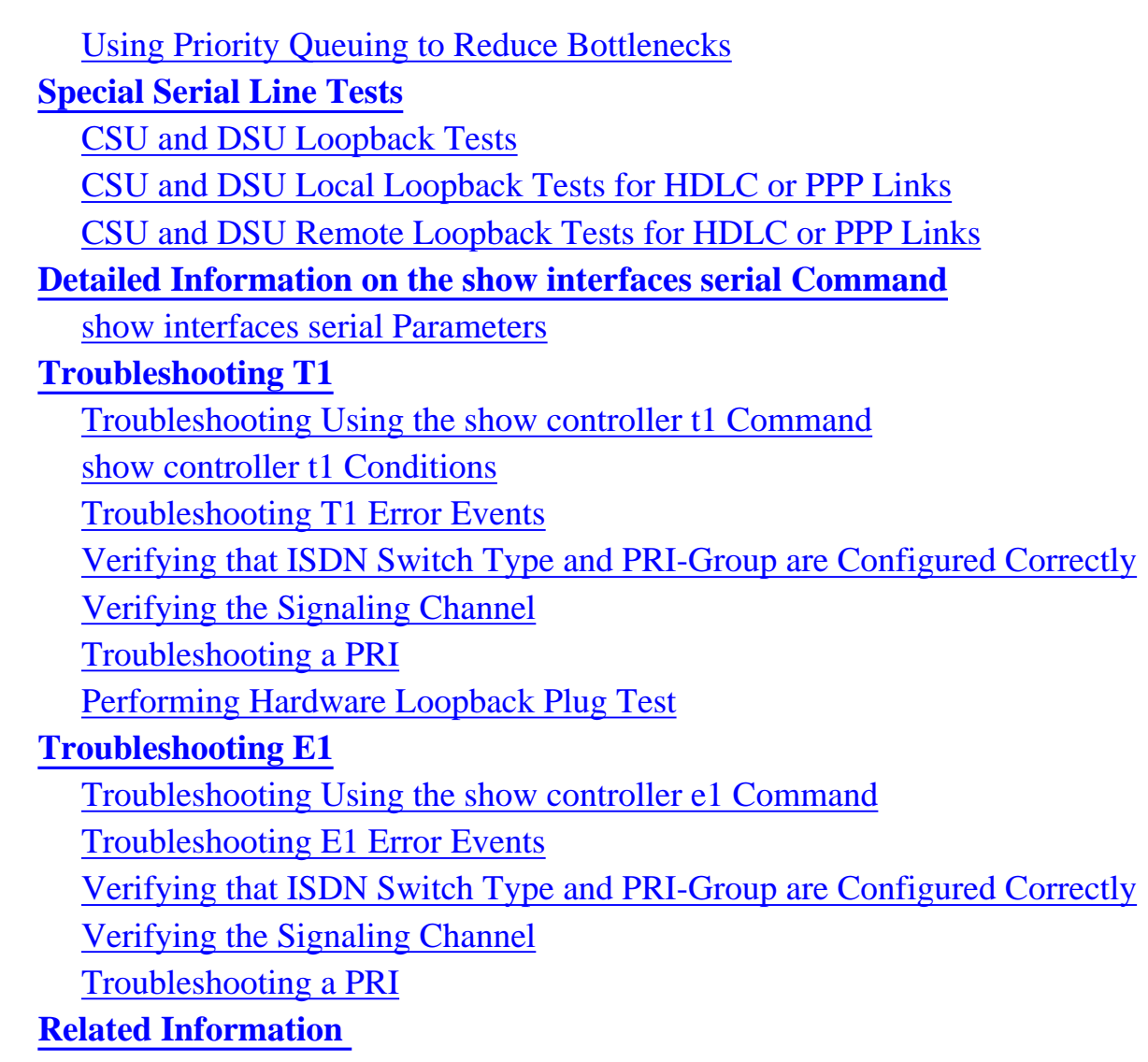

# <span id="page-1-0"></span>**Introduction**

This chapter presents general troubleshooting information and a discussion of tools and techniques for troubleshooting serial connections. The chapter consists of the following sections:

- Troubleshooting Using the **show interfaces serial** Command
- Using the **show controllers** Command
- Using **debug** Commands
- Using Extended **ping** Tests
- Troubleshooting Clocking Problems
- Adjusting Buffers
- Special Serial Line Tests
- Detailed Information on the **show interfaces serial** Command
- Troubleshooting T1 Problems
- Troubleshooting E1 Problems

# <span id="page-2-0"></span>**Prerequisites**

### <span id="page-2-1"></span>**Requirements**

Readers of this document should be knowledgeable of the following definitions.

- $\bullet$  DTE = data terminal equipment
- $\bullet$  CD = Carrier Detect
- $CSU =$  channel service unit
- DSU = digital service unit
- $SCTE = serial clock transmit external$
- $\bullet$  DCE = data circuit-terminating equipment
- $\bullet$  CTS = clear-to-send
- $DSR = data-set ready$
- $SAP =$  Service Advertising Protocol
- $\bullet$  IPX = Internetwork Packet Exchange
- $\bullet$  FDDI = Fiber Distributed Data Interface
- $\bullet$  ESF = Extended Superframe Format
- $\bullet$  B8ZS = binary eight-zero substitution
- $\bullet$  LBO = Line Build Out

## <span id="page-3-0"></span>**Components Used**

This document is not restricted to specific software and hardware versions.

The information presented in this document was created from devices in a specific lab environment. All of the devices used in this document started with a cleared (default) configuration. If you are working in a live network, ensure that you understand the potential impact of any command before using it.

### <span id="page-3-1"></span>**Conventions**

For more information on document conventions, see the [Cisco Technical Tips Conventions.](http://www.cisco.com/warp/customer/459/techtip_conventions.html)

# <span id="page-3-2"></span>**Troubleshooting Using the show interfaces serial Command**

The output of the **show interfaces serial** EXEC command displays information specific to serial interfaces. Figure 15-1 shows the output of the **show interfaces serial** EXEC command for a High-Level Data Link Control (HDLC) serial interface.

This section describes how to use the **show interfaces serial** command to diagnose serial line connectivity problems in a wide area network (WAN) environment. The following sections describe some of the important fields of the command output.

Other fields shown in the display are described in detail in the section "Detailed Information on the **show interfaces serial** Command," later in this chapter.

## <span id="page-3-3"></span>**Serial Lines: show interfaces serial Status Line Conditions**

You can identify five possible problem states in the interface status line of the **show interfaces serial** display (see Figure 15-1):

- Serial x is down, line protocol is down
- Serial x is up, line protocol is down
- Serial x is up, line protocol is up (looped)

- Serial x is up, line protocol is down (disabled)
- Serial x is administratively down, line protocol is down

#### **Figure 15-1 Output of the HDLC show interface serial Command**

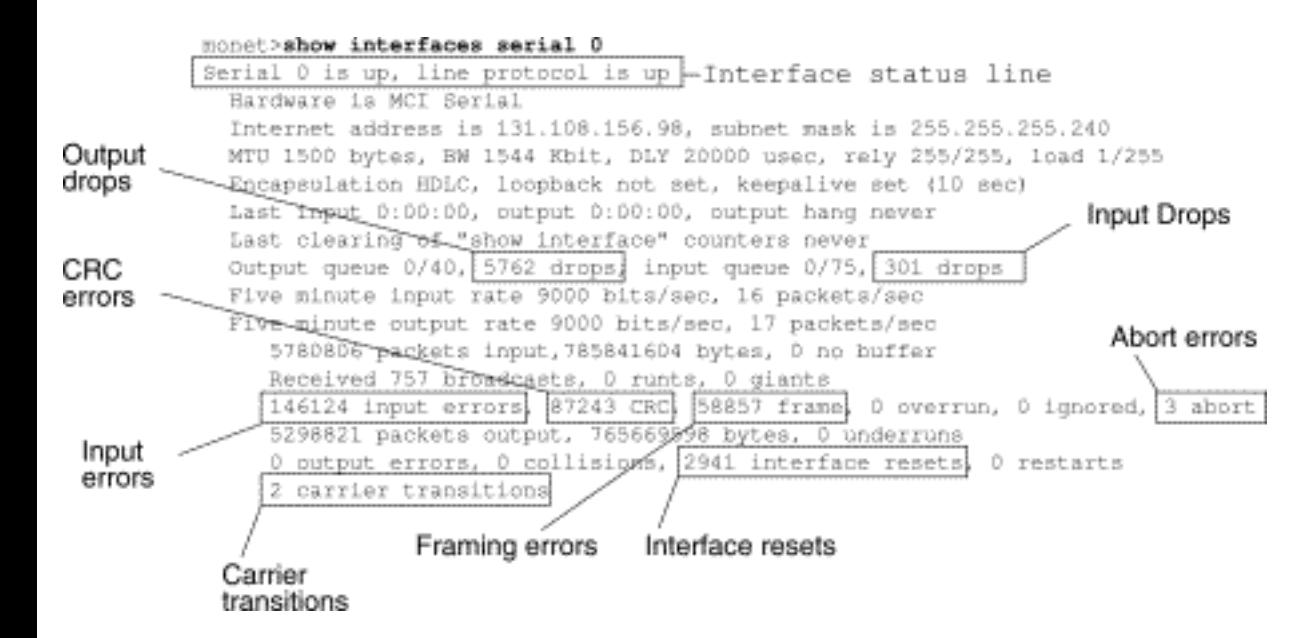

**Table 15-1**: Serial Lines: show interfaces serial Status Line Conditions - This table shows the interface status conditions, possible problems associated with the conditions, and solutions to those problems.

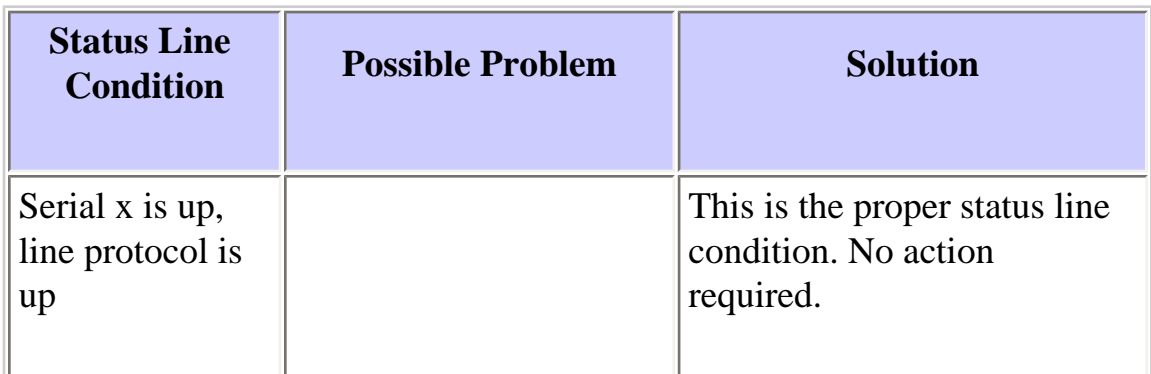

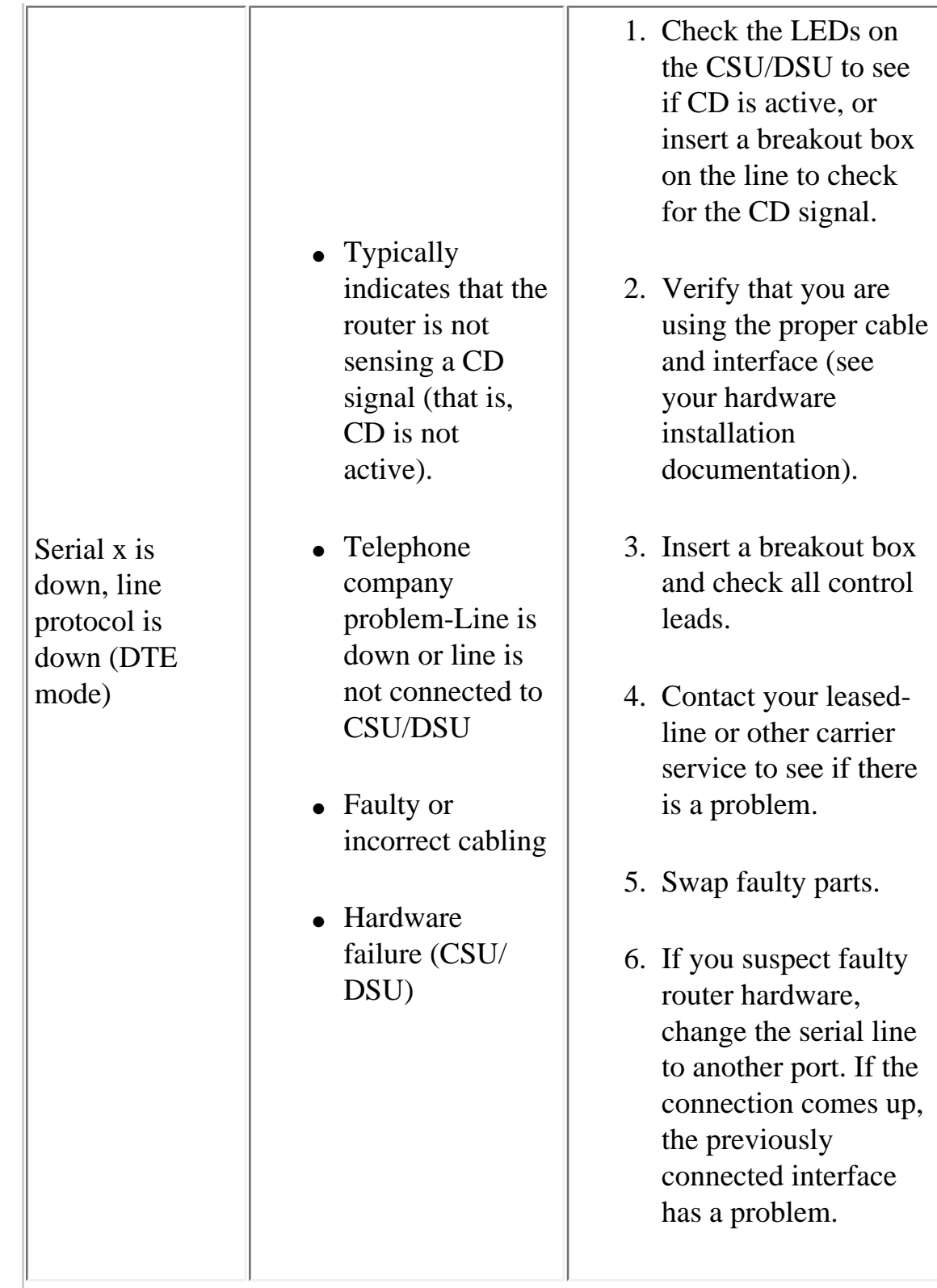

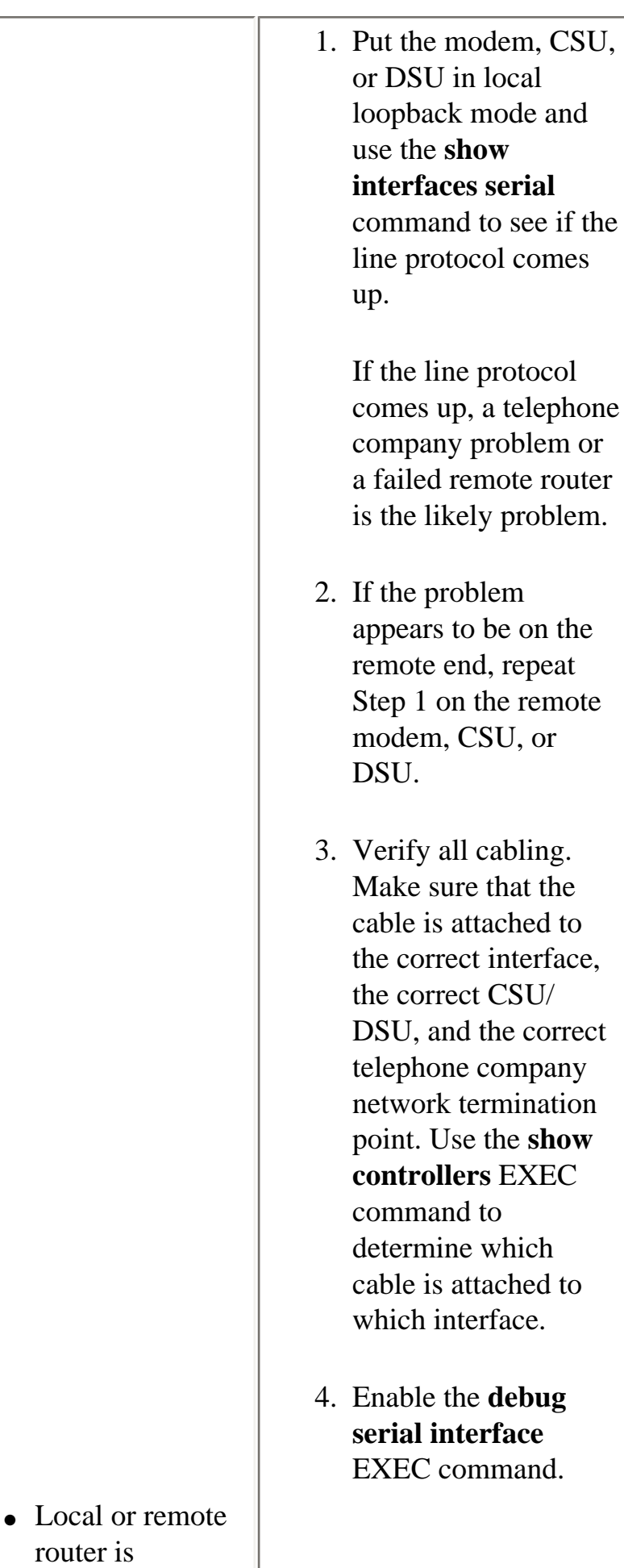

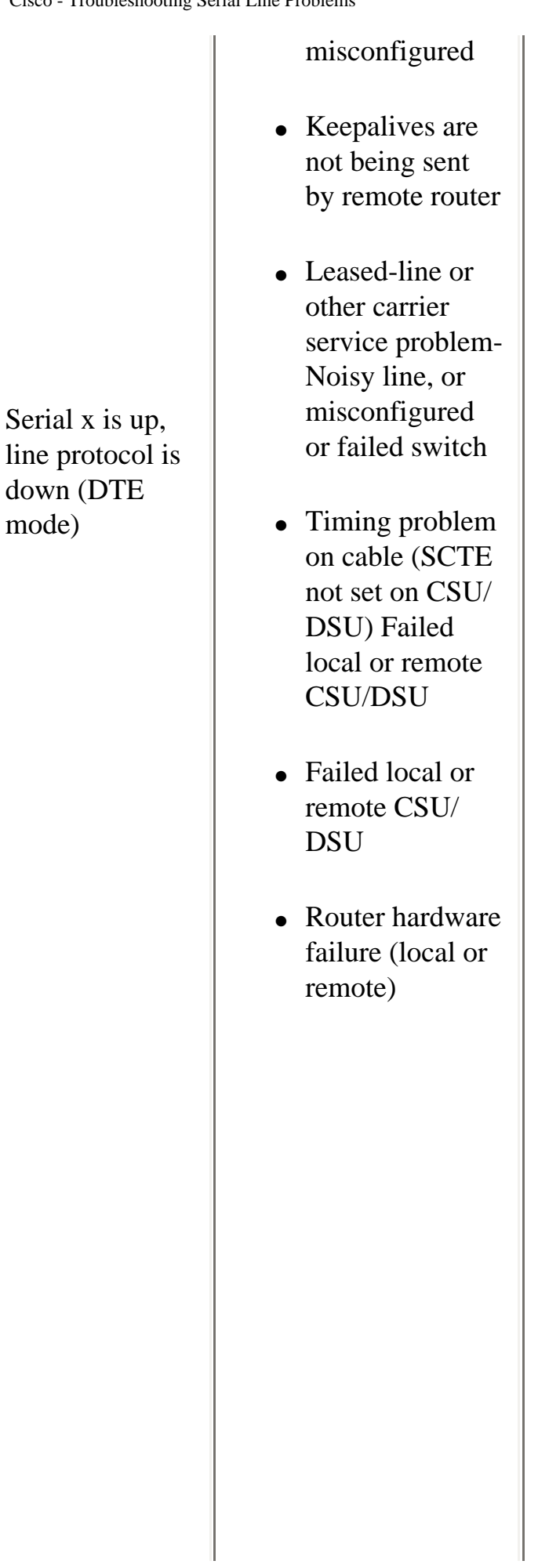

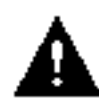

**Caution:** Because debugging output is assigned a high priority in the CPU process, it can render the system unusable. For this reason, use debug commands only to troubleshoot specific problems or during troubleshooting sessions with Cisco technical support staff. Moreover, it is best to use **debug** commands during periods of low network traffic and fewer users. Debugging during these periods decreases the likelihood that increased **debug** command processing overhead will affect system use. does not come up in

5. If the line protocol local loopback mode and if the output of the **debug serial interface** EXEC command shows that the keepalive counter is not incrementing, a router hardware problem is likely. Swap router interface

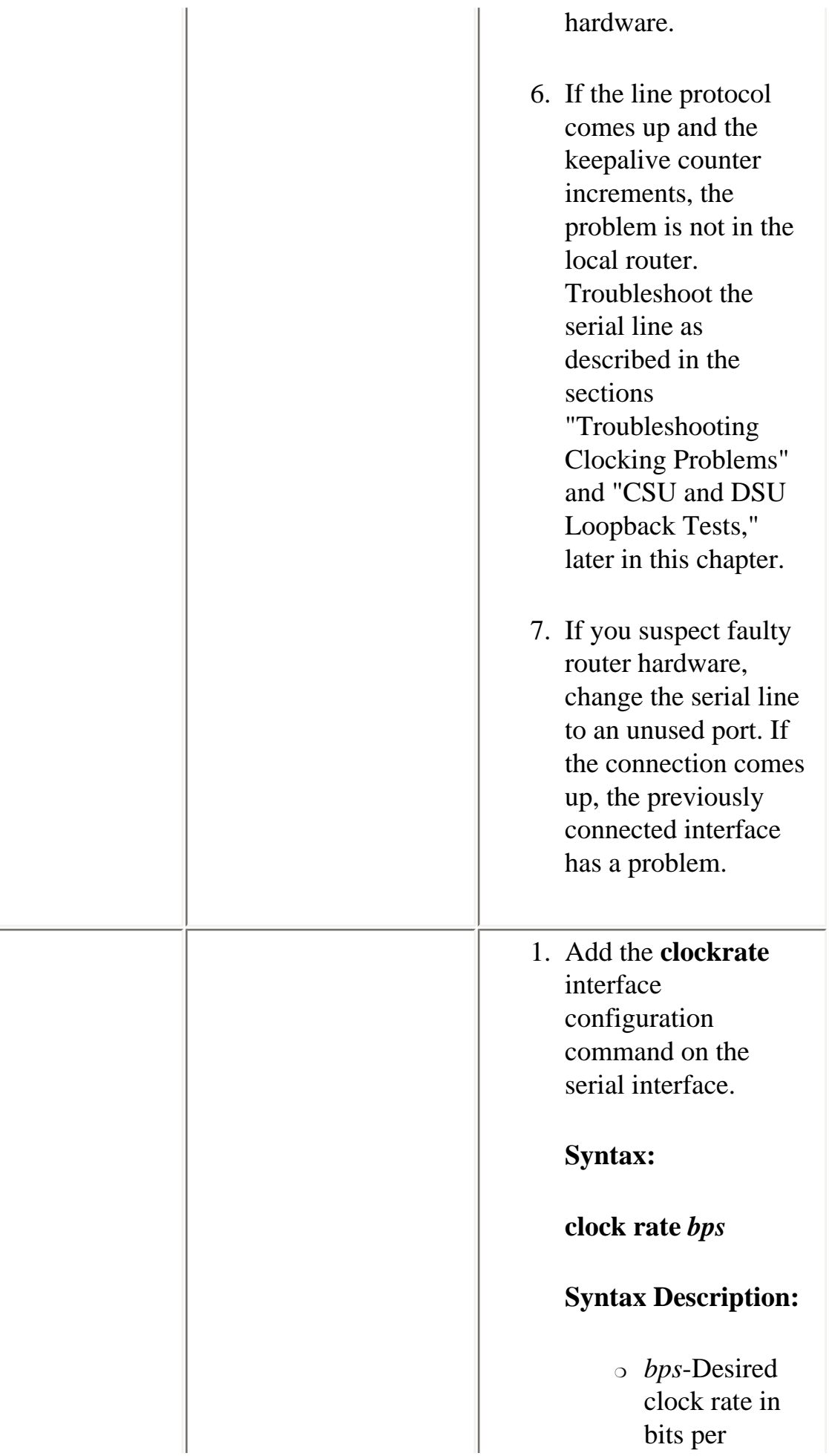

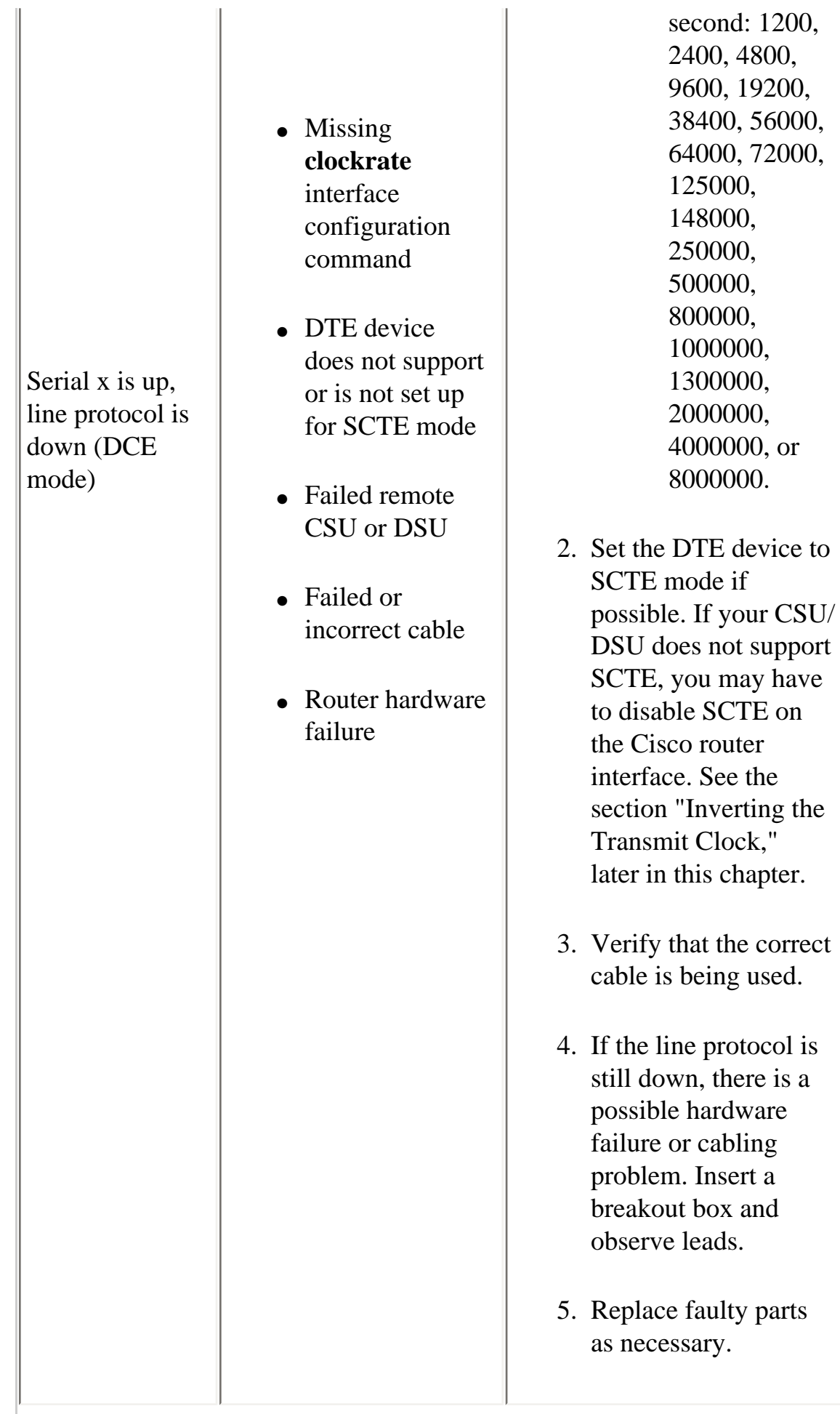

second: 1200, 2400, 4800, 9600, 19200, 38400, 56000, 64000, 72000, 125000, 148000, 250000, 500000, 800000, 1000000, 1300000, 2000000, 4000000, or 8000000. DTE device to node if

being used.

leads.

http://www.cisco.com/warp/customer/112/chapter15.htm (10 of 77)25/03/2004 17:09:50

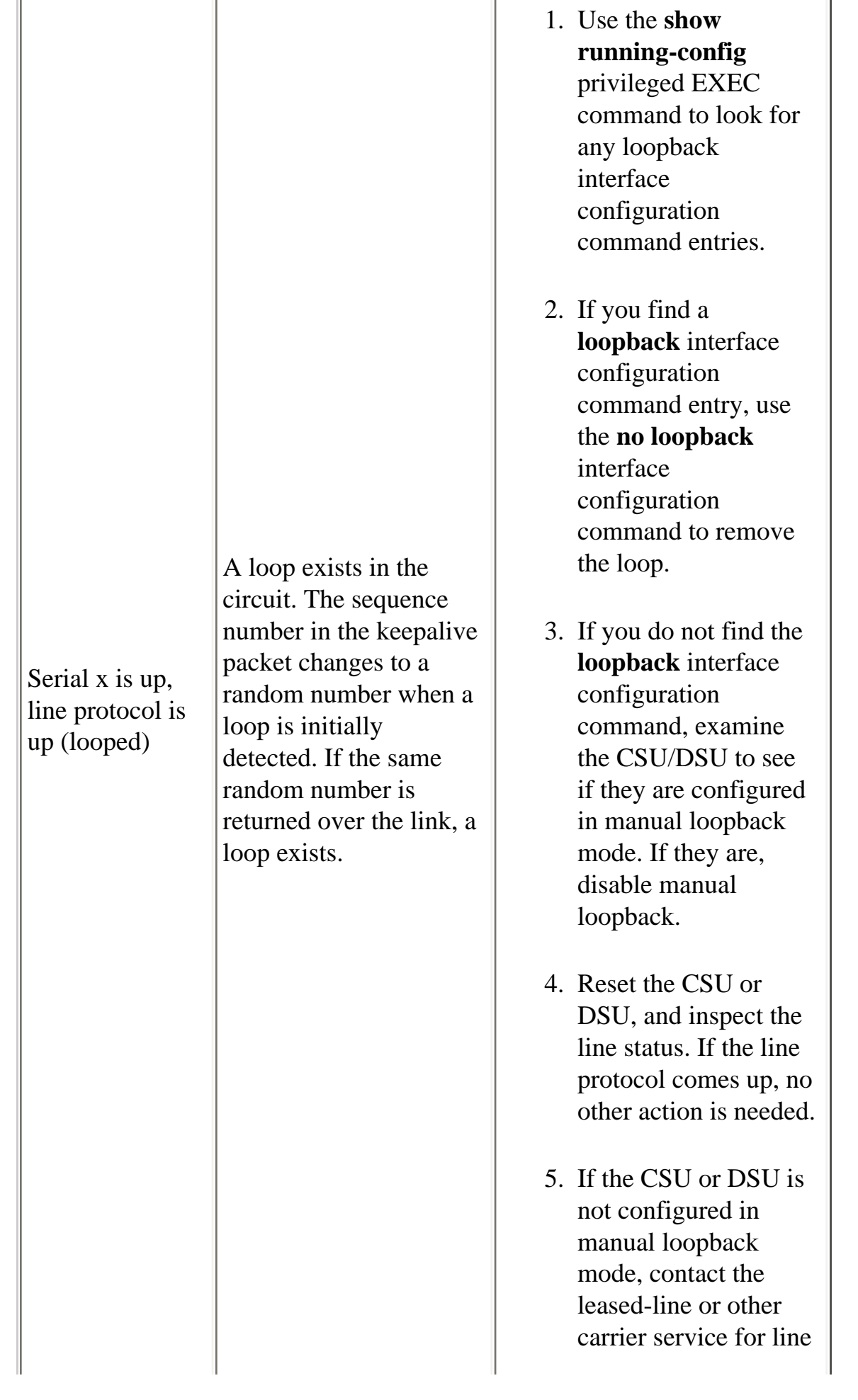

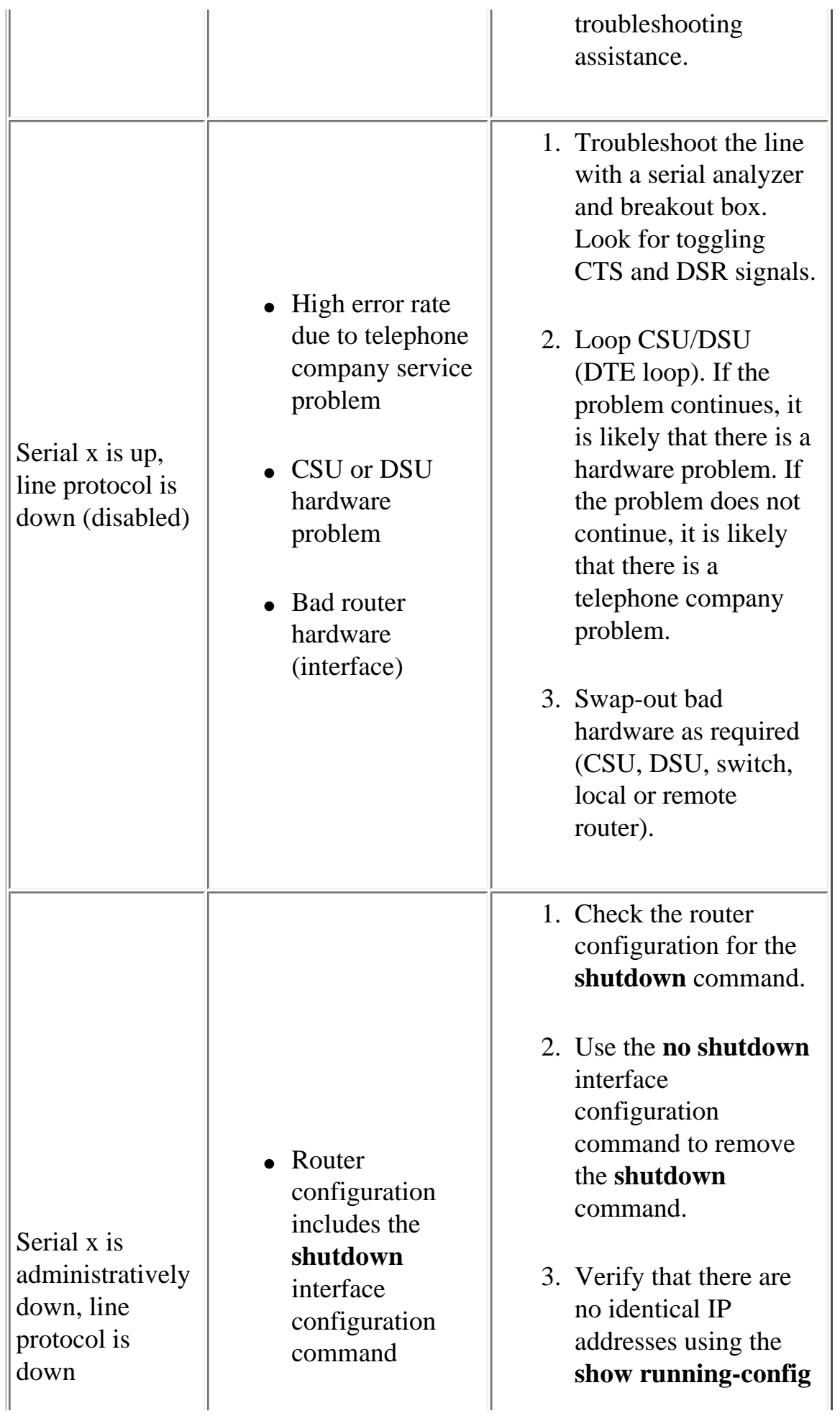

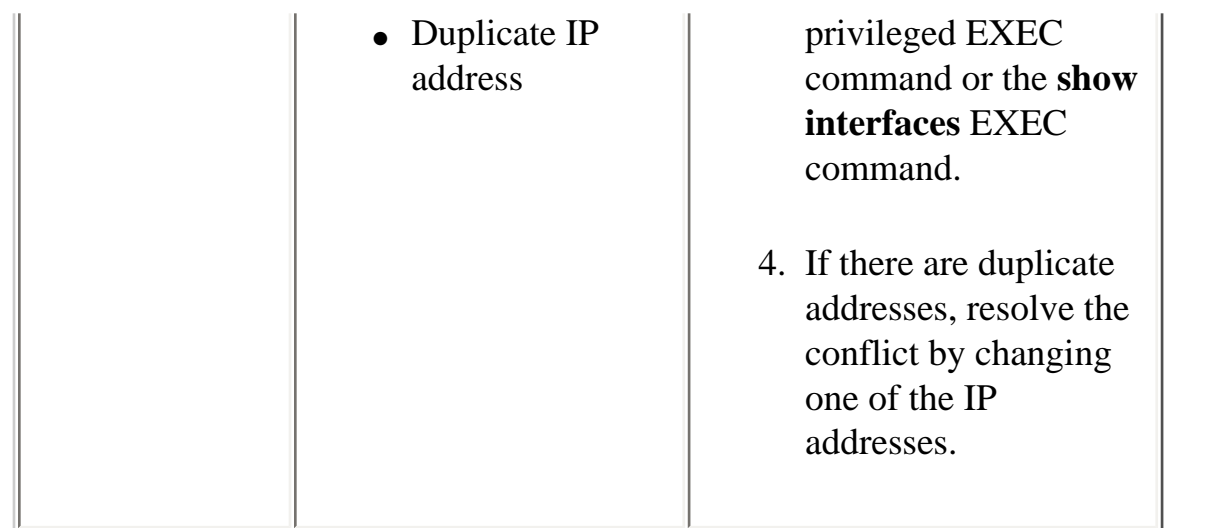

# <span id="page-12-0"></span>**Serial Lines: Increasing Output Drops on Serial Link**

Output drops appear in the output of the **show interfaces serial** command (see Figure 15-1) when the system is attempting to hand off a packet to a transmit buffer but no buffers are available.

**Symptom:** An increasing number of output drops on serial link.

**Table 15-2** Serial Lines: Increasing Output Drops on Serial Link - This table outlines the possible problem that may cause this symptom and suggests solutions.

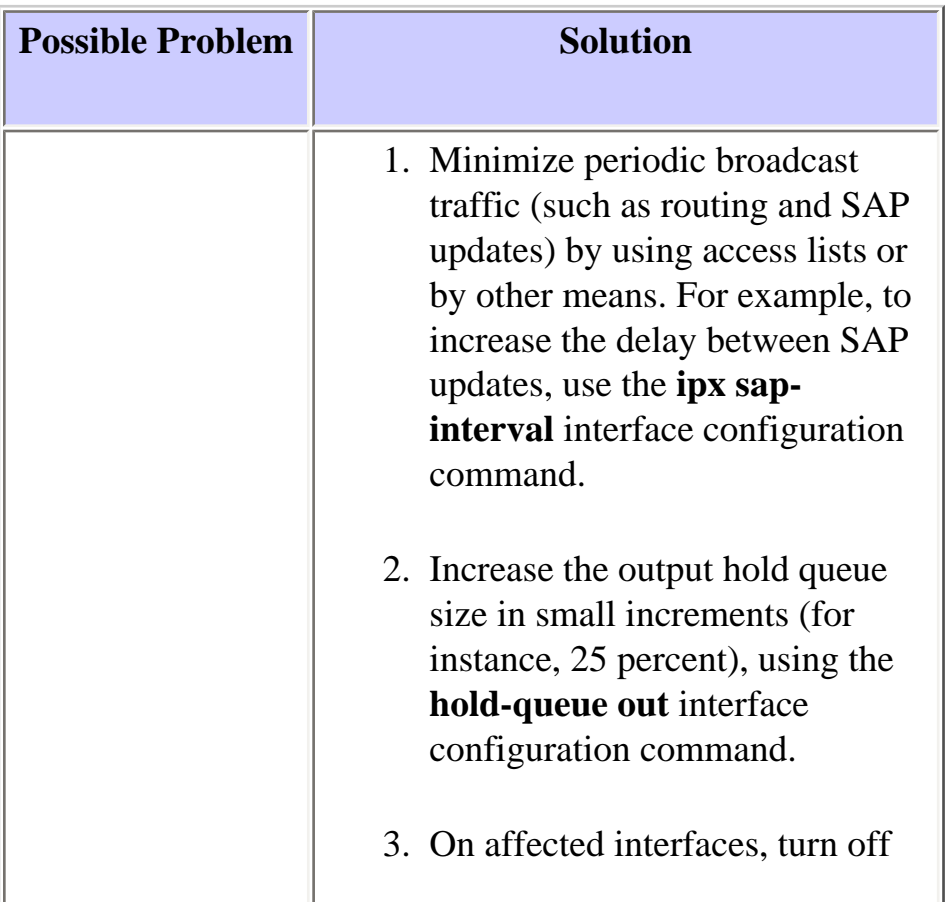

 $\mathbb{H}$ 

Ĥ.

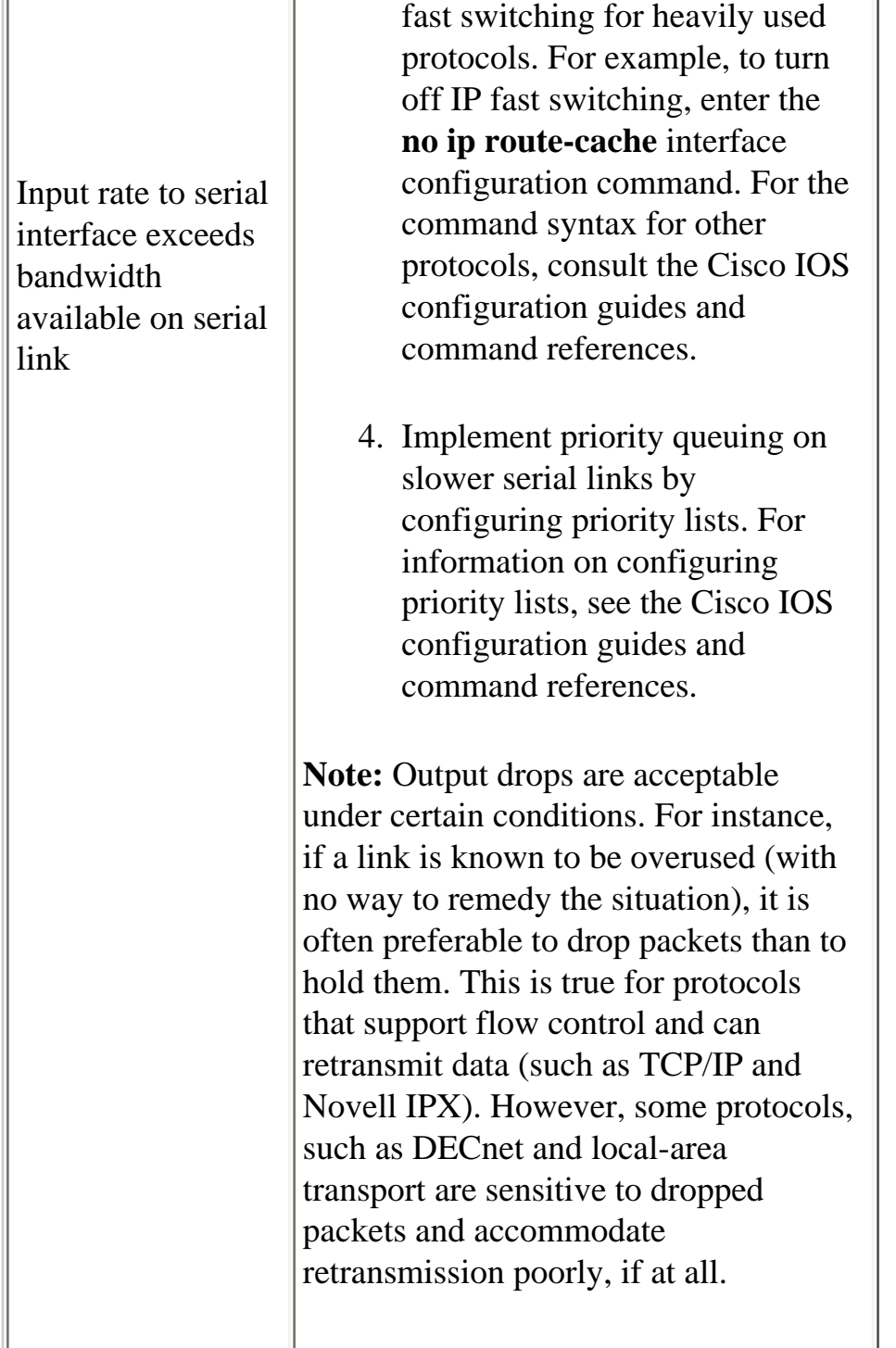

## <span id="page-13-0"></span>**Serial Lines: Increasing Input Drops on Serial Link**

Input drops appear in the output of the show interfaces serial EXEC command (see Figure 15-1) when too many packets from that interface are still being processed in the system.

**Symptom:** An increasing number of input drops on serial link.

**Table 15-3**: Serial Lines: Increasing Input Drops on Serial Link - This table outlines the possible problem that may cause this symptom and suggests solutions.

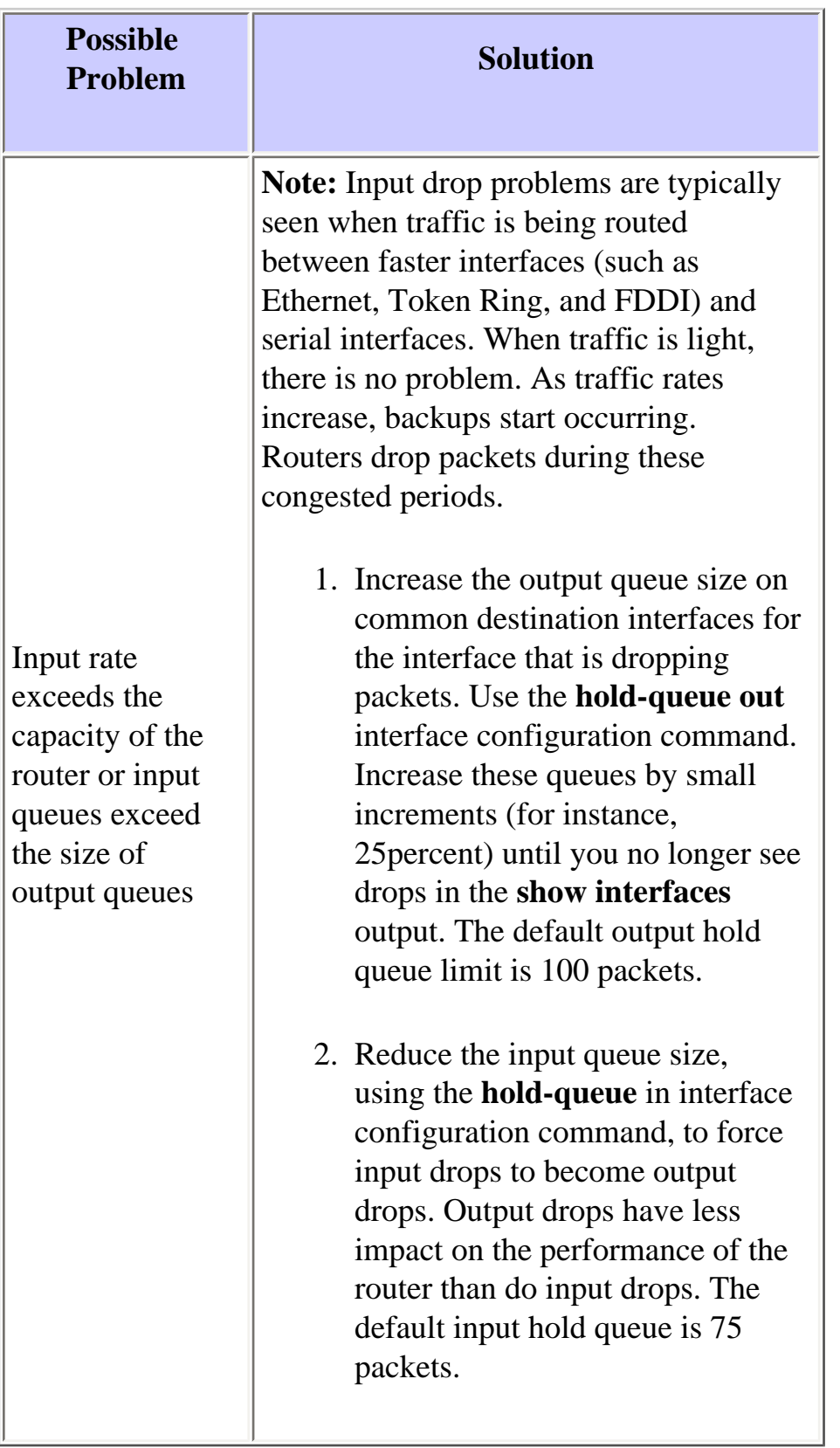

## <span id="page-14-0"></span>**Serial Lines: Increasing Input Errors in Excess of One Percent of Total Interface Traffic**

If input errors appear in the **show interfaces serial** output (see Figure 15-1), there are several possible

sources of those errors. The most likely sources are summarized in Table 15-4.

**Note:** Any input error value for cyclic redundancy check (CRC) errors, framing errors, or aborts above one percent of the total interface traffic suggests some kind of link problem that should be isolated and repaired.

**Symptom:** An increasing number of input errors in excess of one percent of total interface traffic.

**Table 15-4**: Serial Lines: Increasing Input Errors in Excess of One Percent of Total Interface Traffic

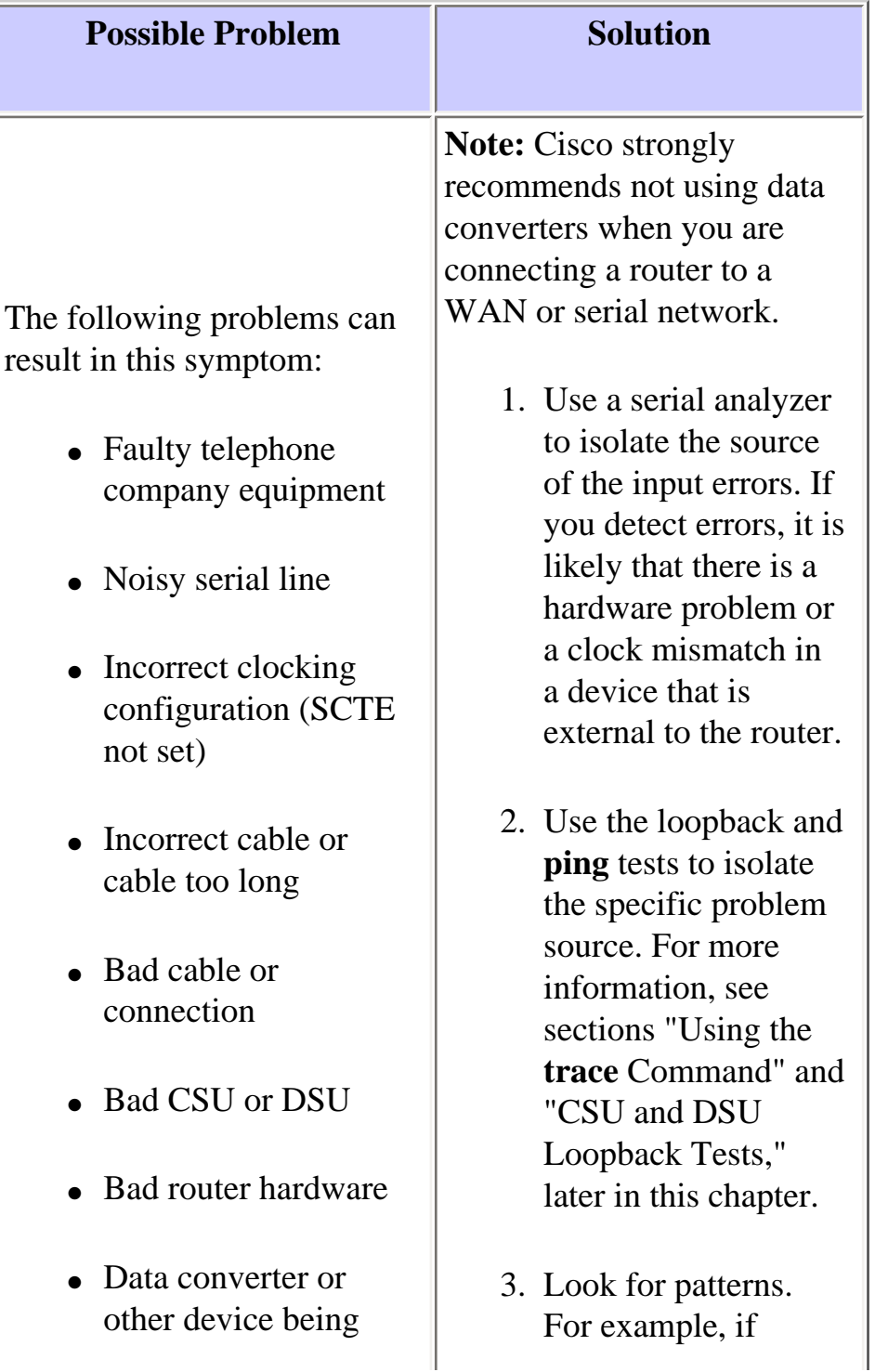

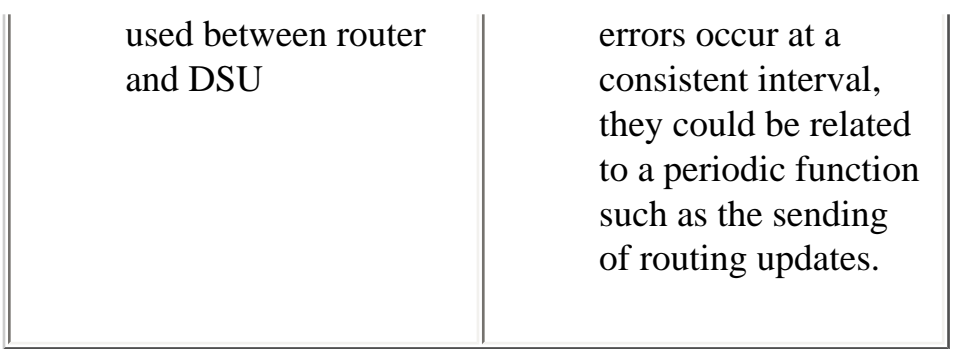

# <span id="page-16-0"></span>**Serial Lines: Troubleshooting Serial Line Input Errors**

**Table 15-5**: This table describes the various types of input errors displayed by the **show interfaces serial** command (see Figure 15-1), possible problems that may be causing the errors and the solutions to those problems.

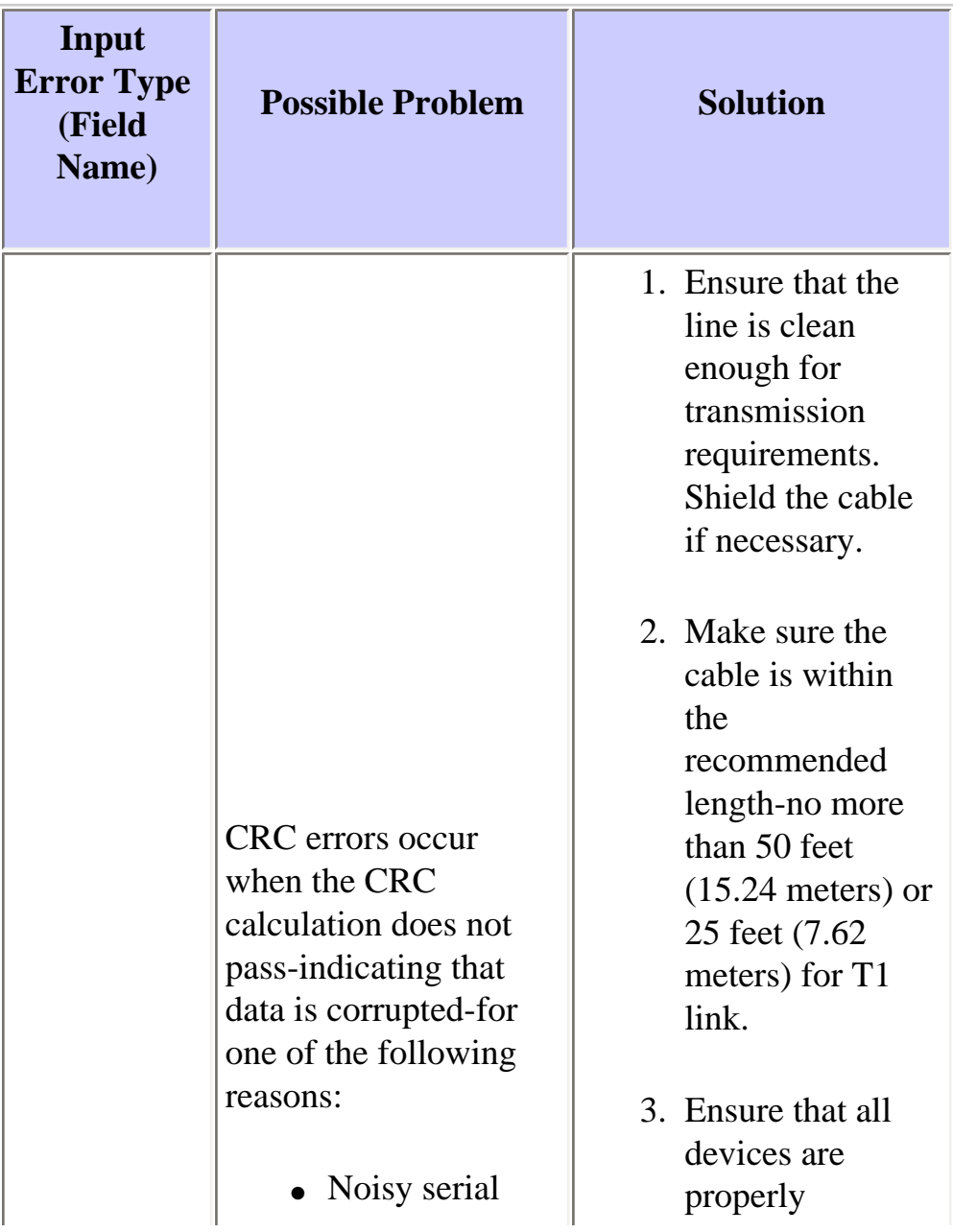

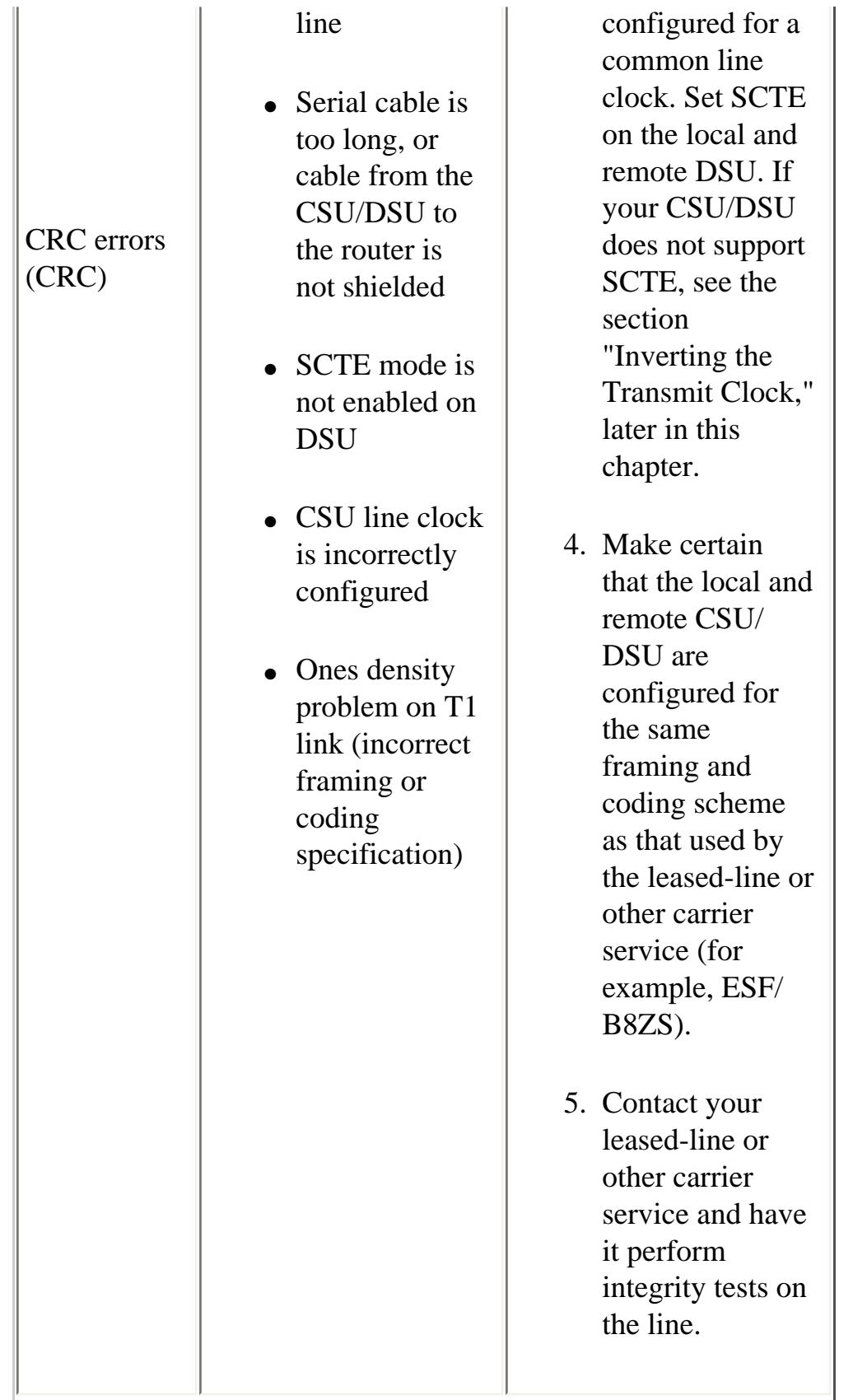

TГ

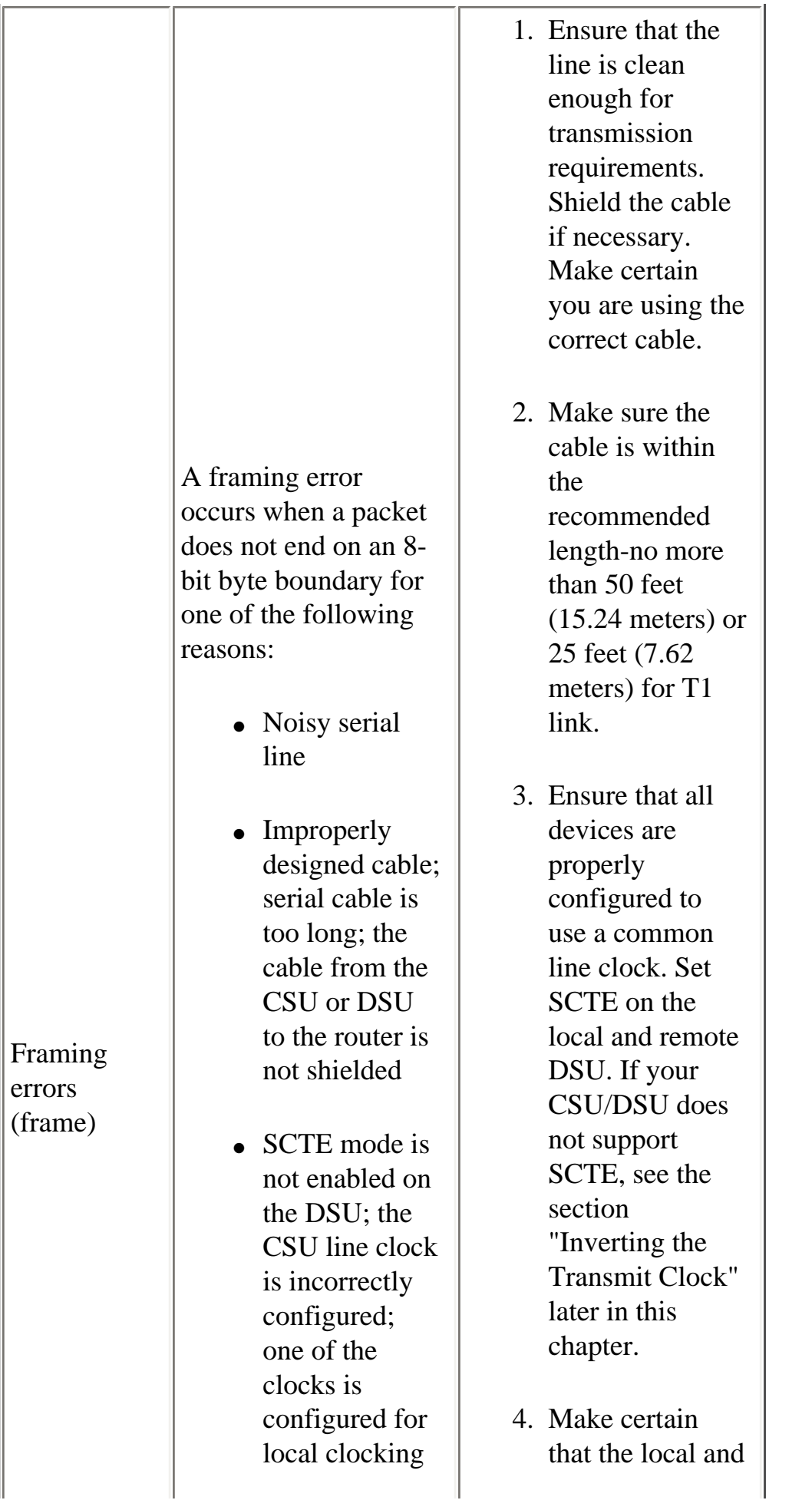

Г

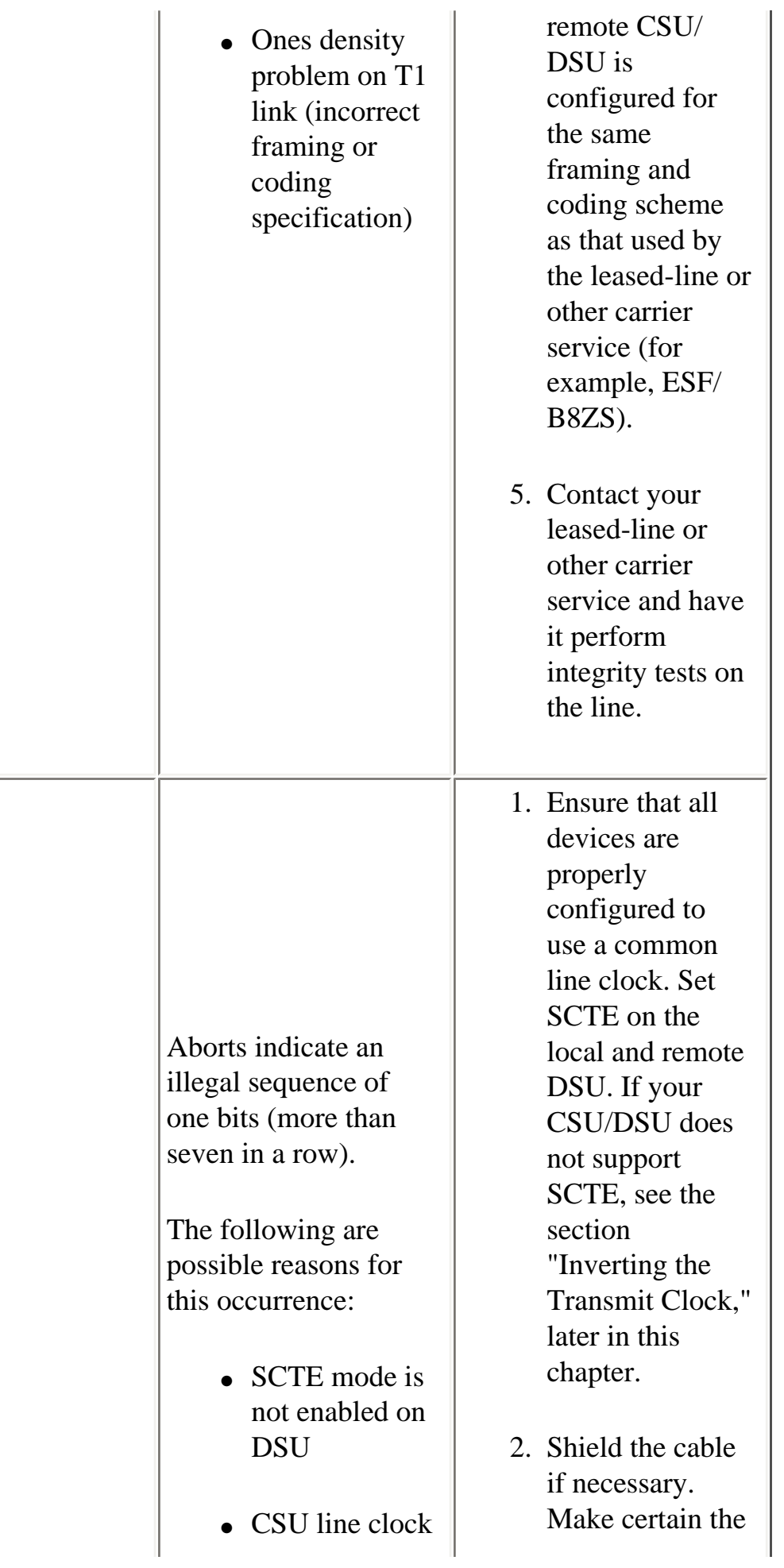

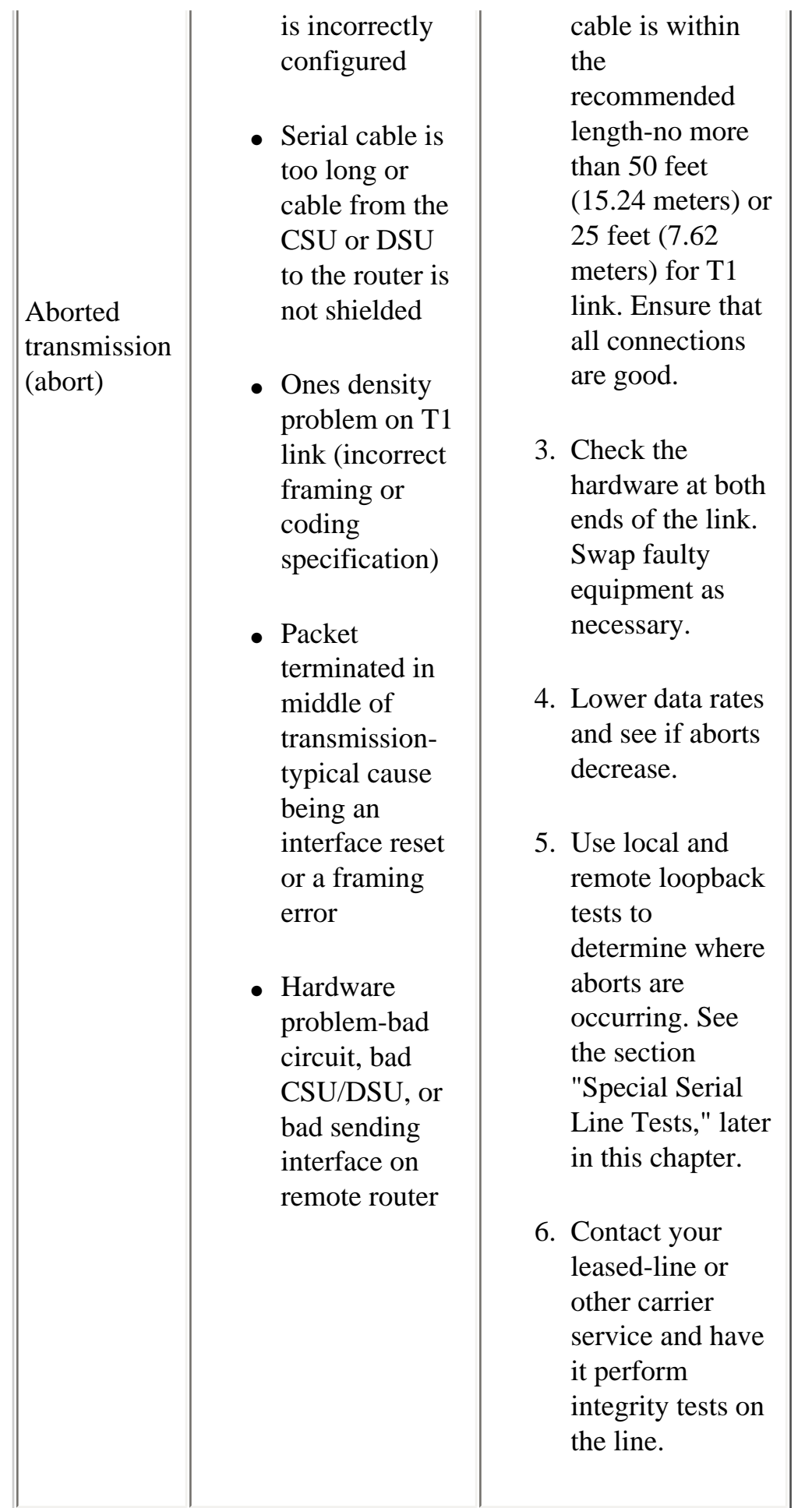

# <span id="page-21-0"></span>**Serial Lines: Increasing Interface Resets on Serial Link**

Interface resets that appear in the output of the show interfaces serial EXEC command (see Figure 15-1) are the result of missed keep-alive packets.

**Symptom:** An increasing number of interface resets on serial link.

**Table 15-6**: This table outlines the possible problems that may cause this symptom and suggests solutions.

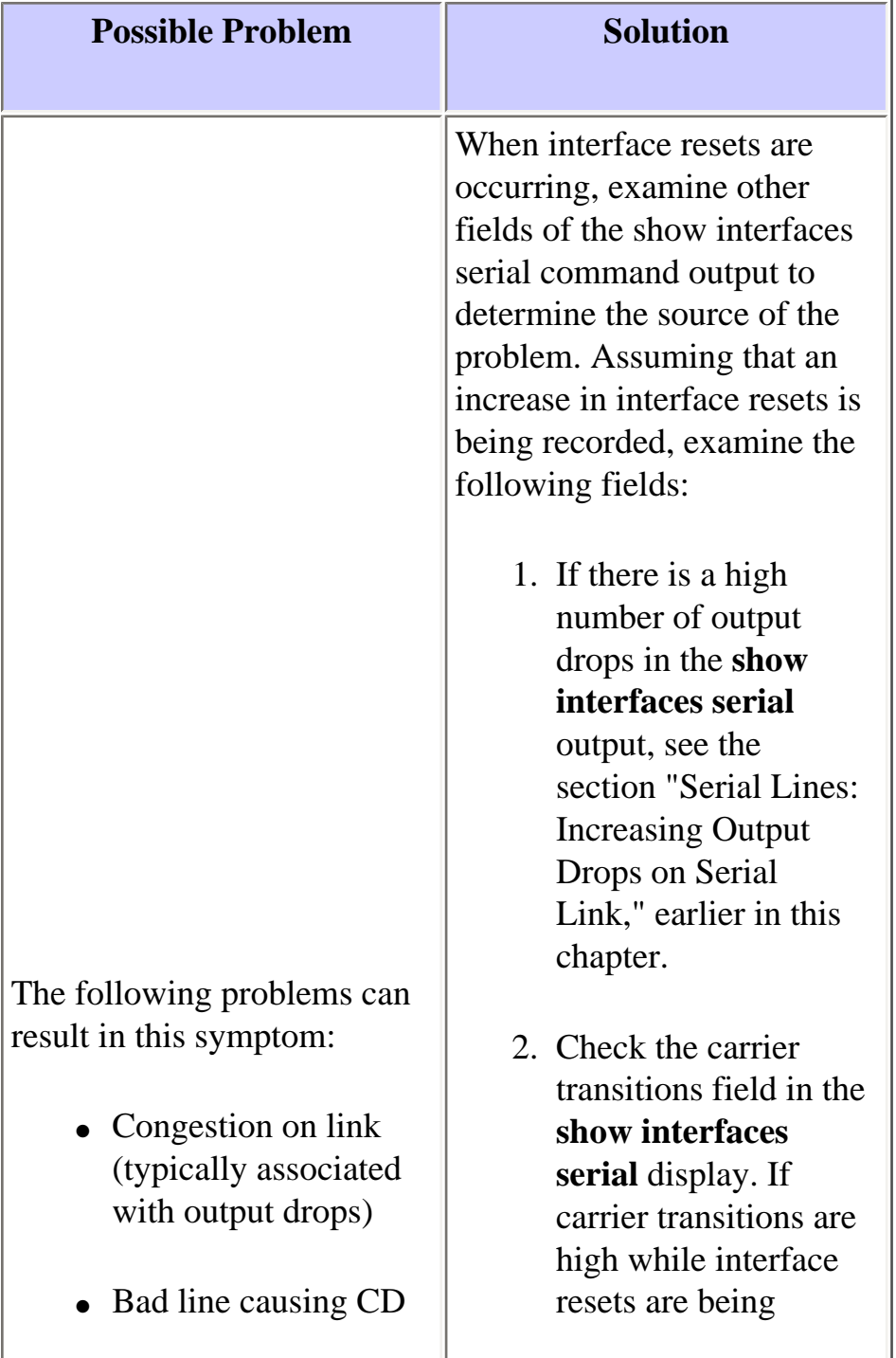

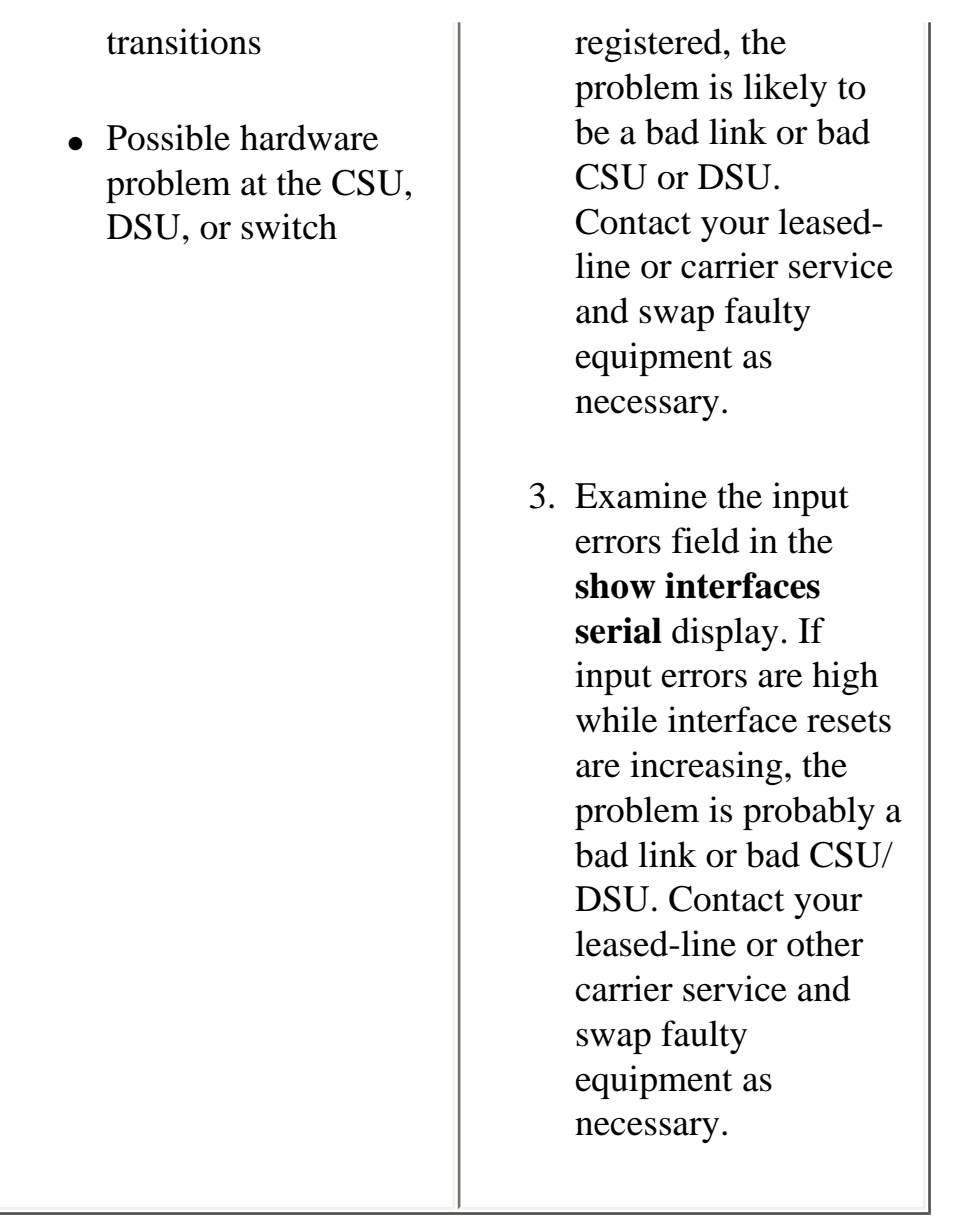

# <span id="page-22-0"></span>**Serial Lines: Increasing Carrier Transitions Count on Serial Link**

Carrier transitions appear in the output of the **show interfaces serial** EXEC command whenever there is an interruption in the carrier signal (such as an interface reset at the remote end of a link).

**Symptom:** An increasing number of carrier transitions count on serial link.

Table 15-7 outlines the possible problems that may cause this symptom and suggests solutions.

Table 15-7: Serial Lines: Increasing Carrier Transitions Count on Serial Link

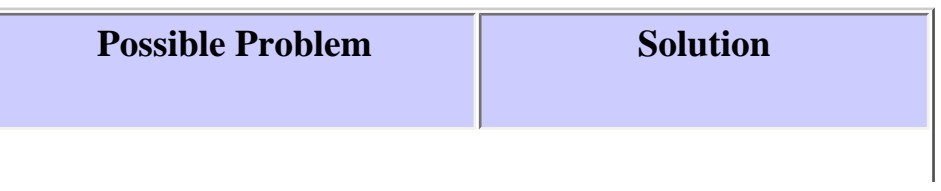

The following problems can result in this symptom:

- Line interruptions due to an external source (such as physical separation of cabling, red or yellow T1 alarms, or lightning striking somewhere along the network)
- Faulty switch, DSU, or router hardware

1. Check hardware at both ends of the link. Attach a breakout box or a serial analyzer and test to determine source of problems. 2. If an analyzer or breakout box is unable to identify any external problems, check the router hardware. 3. Swap faulty equipment as necessary.

# <span id="page-23-0"></span>**Using the show controllers Command**

The **show controllers** EXEC command is another important diagnostic tool when troubleshooting serial lines. The command syntax varies depending on the platform:

- For serial interfaces on Cisco 7000 series routers, use the **show controllers cbus** EXEC command.
- For Cisco access products, use the **show controllers** EXEC command.
- For the AGS, CGS, and MGS, use the **show controllers mci** EXEC command.

Figure 15-2 shows the output from the **show controllers cbus** EXEC command. This command is used on Cisco 7000 series routers with the Fast Serial Interface Processor (FSIP) card. Check the command output to make certain that the cable to the channel service unit/digital service unit (CSU/DSU) is attached to the proper interface. You can also check the microcode version to see if it is current.

#### **Figure 15-2: show controllers cbus Command Output**

Harold>show controllers cous Microcode Switch Processor 5, hardware version 11.1, microcode version 10.7 version Microcode loaded from system 512 Kbytes of main memory, 128 Kbytes cache memory Interface and 4 256 byte buffers, 4 1024 byte buffers, 312 1520 byte buffers 1024 byte system buffer attached cable Restarts: 0 line down, 0 hung output, 0 controller error information FSIP 0, hardware version 1.0, microcode version 175.0 Microcode loaded from system Interface 0 - Serial 0/0, electrical interface is Universal (cable unattached) 22 buffer RX queue threshold, 23 buffer TX queue limit, buffer size 1520 TX queue length is 0 ift 0001, rgl 12, tg 0000 0000, tgl 23 Transmitter delay is 0 microseconds Interface 1 - Serial 0/1, electrical interface is Universal (cable unattached) 22 buffer RX queue threshold, 23 buffer TX queue limit, buffer size 1520 TX queue length is 0 ift 0001, rql 12, tq 0000 0000, tql 23 Transmitter delay is 0 microseconds Interface 2 - Serial 0/2, electrical interface is Universal (cable unattached) 22 buffer RX queue threshold, 23 buffer TX queue limit, buffer size 1520 TX queue length is 0 ift 0001, rgl 12, tg 0000 0000, tgl 23 Transmitter delay is 0 microseconds Interface 3 - Serial 0/3, electrical interface is Universal (cable unattached) 22 buffer RX queue threshold, 23 buffer TX queue limit, buffer size 1520 TX queue length is 0 ift 0001, rg1 12, tg 0000 0000, tg1 23 Transmitter delay is 0 microseconds

On access products such as the Cisco 2000, Cisco 2500, Cisco 3000, and Cisco 4000 series access servers and routers, use the **show controllers** EXEC command. Figure 15-3 shows the **show controllers** command output from the Basic Rate Interface (BRI) and serial interfaces on a Cisco 2503 access server. (Note that some output is not shown.)

The **show controllers** output indicates the state of the interface channels and whether a cable is attached to the interface. In Figure 15-3, serial interface 0 has an RS-232 DTE cable attached. Serial interface 1 has no cable attached.

Figure 15-4 shows the output of the **show controllers mci** command. This command is used on AGS, CGS, and MGS routers only. If the electrical interface is displayed as UNKNOWN (instead of V.35, EIA/TIA-449, or some other electrical interface type), an improperly connected cable is the likely problem. A bad applique or a problem with the internal wiring of the card is also possible. If the electrical interface is unknown, the corresponding display for the **show interfaces serial** EXEC command will show that the interface and line protocol are down.

#### **Figure 15-3: show controllers Command Output**

Maude>show controllers BRI unit 0 D Chan Info: D channel is Layer 1 is DEACTIVATED deactivated  $[ - , - ]$ 0 missed datagrams, 0 overruns, 0 bad frame addresses 0 bad datagram encapsulations, 0 memory errors 0 transmitter underruns B channel 1 is Bl Chan Info: Layer 1 is DEACTIVATED deactivated  $\left[\begin{array}{ccc} 1 & 1 & 1 \end{array}\right]$ D missed datagrams, D overruns, D bad frame addresses 0 bad datagram encapsulations, 0 memory errors 0 transmitter underruns B2 Chan Info:  $[ - - - - 1]$ LANCE unit 0, idb 0x9515C, ds 0x96F00, regaddr = 0x2130000, reset mask 0x2 IB at 0x40163F4: mode=0x0000, mcfilter 0000/0000/0000/0000 station address 0000.0c0a.28a7 default station address 0000.0c0a.28a7 buffer size 1524  $\left[ \begin{array}{cccc} 0 & 0 & 0 & 0 & 0 \\ 0 & 0 & 0 & 0 & 0 \\ 0 & 0 & 0 & 0 & 0 \\ 0 & 0 & 0 & 0 & 0 \\ 0 & 0 & 0 & 0 & 0 \\ 0 & 0 & 0 & 0 & 0 \\ 0 & 0 & 0 & 0 & 0 \\ 0 & 0 & 0 & 0 & 0 \\ 0 & 0 & 0 & 0 & 0 \\ 0 & 0 & 0 & 0 & 0 \\ 0 & 0 & 0 & 0 & 0 \\ 0 & 0 & 0 & 0 & 0 \\ 0 & 0 & 0 & 0 & 0 \\ 0 & 0 & 0 & 0 & 0 \\$ 0 missed datagrams, 0 overruns, 0 late collisions, 0 lost carrier events D transmitter underruns, D excessive collisions, O tdr, D habbles 0 memory errors, 0 spurious initialization done interrupts 0 no enp status, 0 buffer errors, 0 overflow errors 0 one col, 0 more col, 3 deferred, 0 tx buff 0 throttled, 0 enabled Lance  $cav0 = 0xT3$ HD unit 0, idb = 0x98D28, driver structure at 0x9AAD0 Attached cable on buffer size 1524 | HD unit 0, RS-232 DTE cable | \_\_\_ serial interface 0  $[ , , , , ]$ 0 missed datagrams, 0 overruns, 0 bad frame addresses 0 bad datagram encapsulations, 0 memory errors 0 transmitter underruns HD unit 1, idb - 0x9C1B8, driver structure at 0x9DF60\_ No attached cable on buffer size 1524 HD unit 1, No DCE cable serial interface 1  $\left[\begin{array}{ccc} 1 & 1 & 1 \end{array}\right]$ D missed datagrams, D overruns, D bad frame addresses 0 bad datagram encapsulations, 0 memory errors 0 transmitter underruns

#### **Figure 15-4: show controllers mci Command Output**

Electrical interface identified as type UNKNOWN, suggesting a hardware failure or improperly connected cable. MCI 1, controller type 1.1, microcode version 1.8 128 Kbytes of main memory, 4 Kbytes cache memory 16 system TX buffers, largest buffer size 1520 Restarts: 0 line down, 0 hung output, 0 controller error Interface 0 is Ethernetl, station address 0000.0c00.3b09 22 total RX buffers, 9 buffer TX queue limit, buffer size 1520 Transmitter delay is 0 microseconds Interface 1 is Serial2, electrical interface is UNKNOWN 22 total RX buffers, 9 buffer TX queue limit, buffer size 1520 Transmitter delay is 0 microseconds High speed synchronous serial interface Interface 3 is Serial3, electrical interface is V.35 DTE 22 total RX buffers, 9 buffer TX queue limit, buffer size 1520 Transmitter delay is 0 microseconds High speed synchronous serial interface

# <span id="page-26-0"></span>**Using debug Commands**

The output of the various **debug** privileged EXEC commands provides diagnostic information relating to protocol status and network activity for many internetworking events.

**Caution:** Because debugging output is assigned a high priority in the CPU process, it can render the system unusable. For this reason, use **debug** commands only to troubleshoot specific problems or during troubleshooting sessions with Cisco technical support staff. Moreover, it is best to use **debug** commands during periods of low network traffic and fewer users. Debugging during these periods decreases the likelihood that increased **debug** command processing overhead will affect system use. When you finish using a **debug** command, remember to disable it with its specific **no debug** command or with the **no debug all** command.

The following **debug** commands are useful when troubleshooting serial and WAN problems. More information about the function and output of each of these commands is provided in the Debug Command Reference publication:

- **debug serial interface** Verifies whether HDLC keepalive packets are incrementing. If they are not, a possible timing problem exists on the interface card or in the network.
- **debug x25 events** Detects X.25 events, such as the opening and closing of switched virtual circuits (SVCs). The resulting "cause and diagnostic" information is included with the event report.
- **debug lapb** Outputs Link Access Procedure, Balanced (LAPB) or Level 2 X.25 information.
- **debug arp** Indicates whether the router is sending information about or learning about routers

(with ARP packets) on the other side of the WAN cloud. Use this command when some nodes on a TCP/IP network are responding but others are not.

- **debug frame-relay lmi** Obtains Local Management Interface (LMI) information useful for determining if a Frame Relay switch and a router are sending and receiving LMI packets.
- **debug frame-relay events** Determines if exchanges are occurring between a router and a Frame Relay switch.
- **debug ppp negotiation** Shows Point-to-Point Protocol (PPP) packets transmitted during PPP startup, where PPP options are negotiated.
- **debug ppp packet** Shows PPP packets being sent and received. This command displays lowlevel packet dumps.
- **debug ppp errors** Shows PPP errors (such as illegal or malformed frames) associated with PPP connection negotiation and operation.
- **debug ppp chap** Shows PPP Challenge Handshake Authentication Protocol (CHAP) and Password Authentication Protocol (PAP) packet exchanges.
- **debug serial packet** Shows Switched Multimegabit Data Service (SMDS) packets being sent and received. This display also prints error messages to indicate why a packet was not sent or was received erroneously. For SMDS, the command dumps the entire SMDS header and some payload data when an SMDS packet is transmitted or received.

# <span id="page-27-0"></span>**Using Extended ping Tests**

The **ping** command is a useful test available on Cisco internetworking devices as well as on many host systems. In TCP/IP, this diagnostic tool is also known as an Internet Control Message Protocol (ICMP) Echo Request.

**Note:** The **ping** command is particularly useful when high levels of input errors are being registered in the **show interfaces serial** display. See Figure 15-1.

Cisco internetworking devices provide a mechanism to automate the sending of many **ping** packets in sequence. Figure 15-5 illustrates the menu used to specify extended **ping** options. This example specifies 20 successive **pings**. However, when testing the components on your serial line, you should specify a much larger number, such as 1000 **pings**.

### **Figure 15-5: Extended ping Specification Menu**

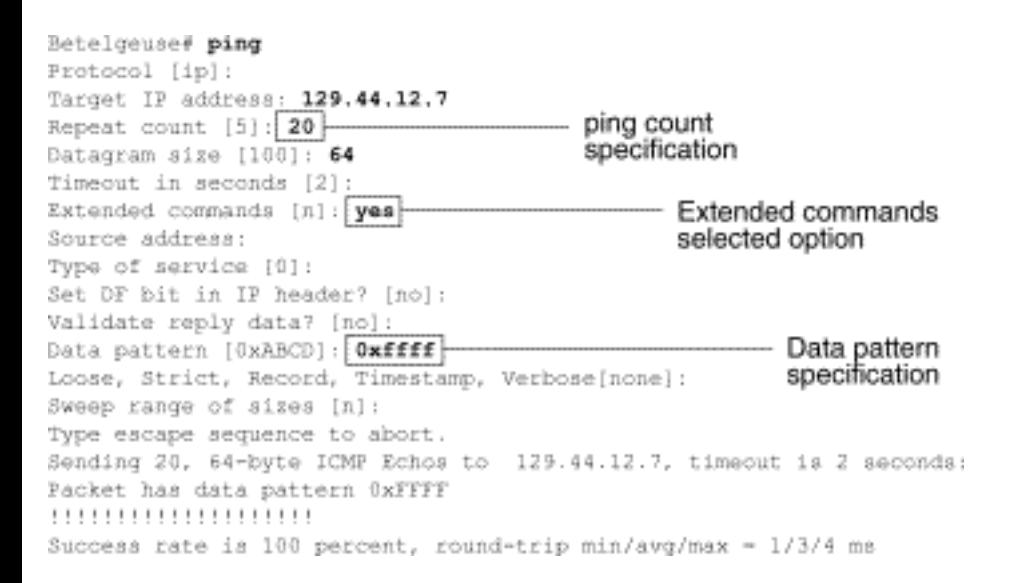

### <span id="page-28-0"></span>**Performing Ping Tests**

In general, perform serial line **ping** tests as follows:

- 1. Put the CSU or DSU into local loopback mode.
- 2. Configure the extended **ping** command to send different data patterns and packet sizes. Figure 15- 6 and Figure 15-7 illustrate two useful **ping** tests, an all-zeros (1500-byte) **ping** and an all-ones (1500-byte) **ping**, respectively.
- 3. Examine the **show interfaces serial** command output (see Figure 15-1) and determine whether input errors have increased. If input errors have not increased, the local hardware (DSU, cable, router interface card) is probably in good condition.

Assuming that this test sequence was prompted by the appearance of a large number of CRC and framing errors, a clocking problem is likely. Check the CSU or DSU for a timing problem. See the section "Troubleshooting Clocking Problems," later in this chapter.

- 4. If you determine that the clocking configuration is correct and is operating properly, put the CSU or DSU into remote loopback mode.
- 5. Repeat the **ping** test and look for changes in the input error statistics.
- 6. If input errors increase, there is either a problem in the serial line or on the CSU/DSU. Contact the WAN service provider and swap the CSU or DSU. If problems persist, contact your technical support representative.

#### **Figure 15-6: ALl-Zeros 1500-Byte ping Test**

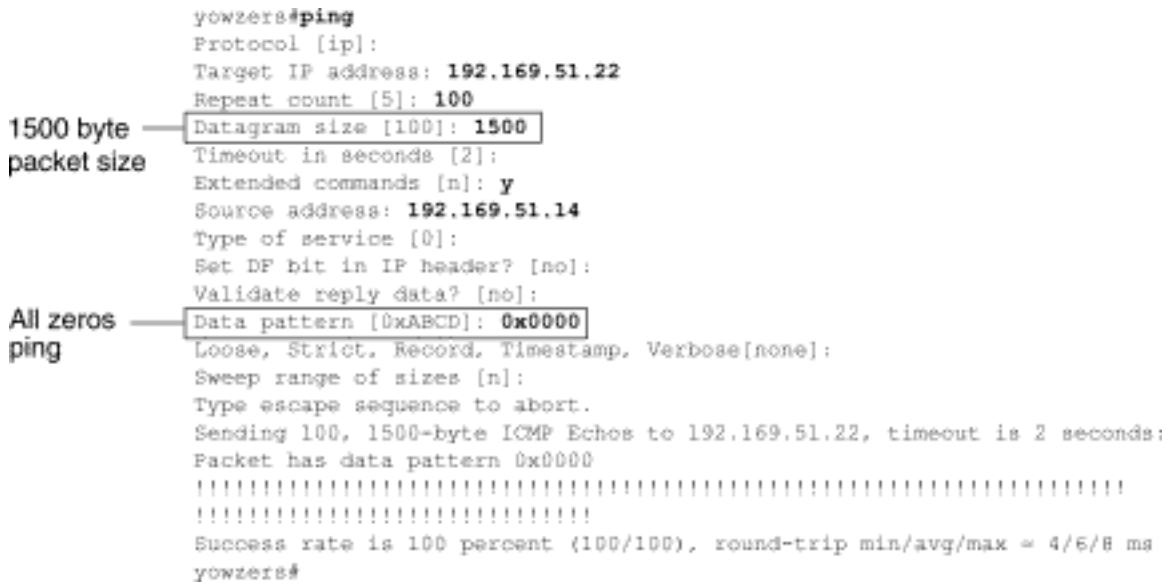

#### **Figure 15-7 All-Ones 1500-Byte ping Test**

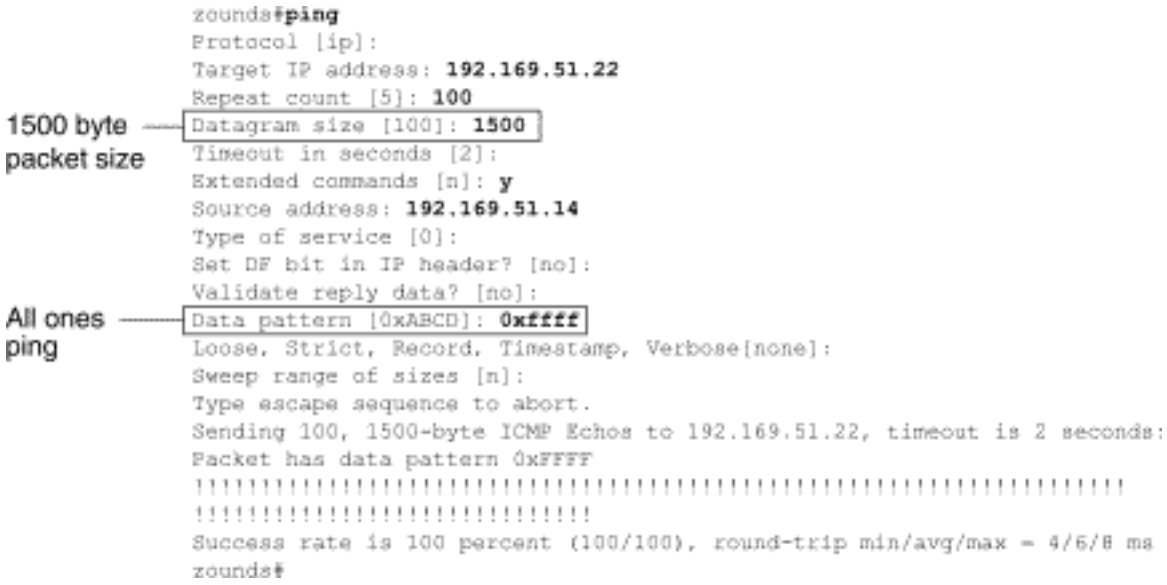

# <span id="page-29-0"></span>**Troubleshooting Clocking Problems**

Clocking conflicts in serial connections can lead either to chronic loss of connection service or to degraded performance. This section discusses the important aspects of clocking problems: clocking problem causes, detecting clocking problems, isolating clocking problems, and clocking problem solutions.

## <span id="page-29-1"></span>**Clocking Overview**

The CSU/DSU derives the data clock from the data that passes through it. In order to recover the clock, the CSU/DSU hardware *must* receive at least one 1-bit value for every 8 bits of data that pass through it; this is known as *ones density*. Maintaining ones density allows the hardware to recover the data clock reliably.

Newer T1 implementations commonly use Extended Superframe Format (ESF) framing with binary eight-zero substitution (B8ZS) coding. B8ZS provides a scheme by which a special code is substituted whenever eight consecutive zeros are sent through the serial link. This code is then interpreted at the remote end of the connection. This technique guarantees ones density independent of the data stream.

Older T1 implementations use D4-also known as Superframe Format (SF) framing and Alternate Mark Inversion (AMI) coding. AMI does not utilize a coding scheme like B8ZS. This restricts the type of data that can be transmitted because ones density is not maintained independent of the data stream.

Another important element in serial communications is serial clock transmit external (SCTE) terminal timing. SCTE is the clock echoed back from the data terminal equipment (DTE) device (for example, a router) to the data communications equipment (DCE) device (for example, the CSU/DSU).

When the DCE device uses SCTE instead of its internal clock to sample data from the DTE, it is better able to sample the data without error even if there is a phase shift in the cable between the CSU/DSU and the router. Using SCTE is highly recommended for serial transmissions faster than 64 kbps. If your CSU/DSU does not support SCTE, see the section "Inverting the Transmit Clock," later in this chapter.

# <span id="page-30-0"></span>**Clocking Problem Causes**

In general, clocking problems in serial WAN interconnections can be attributed to one of the following causes:

- Incorrect DSU configuration
- Incorrect CSU configuration
- Cables out of specification-that is, longer than 50 feet (15.24 meters) or unshielded
- Noisy or poor patch panel connections
- Several cables connected together in a row

# <span id="page-30-1"></span>**Detecting Clocking Problems**

To detect clocking conflicts on a serial interface, look for input errors as follows:

1. Use the **show interfaces serial** EXEC command on the routers at both ends of the link.

- 2. Examine the command output for CRC, framing errors, and aborts.
- 3. If either of these steps indicates errors exceeding an approximate range of 0.5 percent 2.0 percent of traffic on the interface, clocking problems are likely to exist somewhere in the WAN.
- 4. Isolate the source of the clocking conflicts as outlined in the following section, "Isolating Clocking Problems."
- 5. Bypass or repair any faulty patch panels.

### <span id="page-31-0"></span>**Isolating Clocking Problems**

After you determine that clocking conflicts are the most likely cause of input errors, the following procedure will help you isolate the source of those errors:

- 1. Perform a series of **ping** tests and loopback tests (both local and remote), as described in the section "CSU and DSU Loopback Tests," earlier in this chapter.
- 2. Determine the end of the connection that is the source of the problem, or if the problem is in the line. In local loopback mode, run different patterns and sizes in the **ping** tests (for example, use 1500-byte datagrams). Using a single pattern and packet size may not force errors to materialize, particularly when a serial cable to the router or CSU/DSU is the problem.
- 3. Use the **show interfaces serial** EXEC command and determine if input errors counts are increasing and where they are accumulating.

If input errors are accumulating on both ends of the connection, clocking of the CSU is the most likely problem.

If only one end is experiencing input errors, there is probably a DSU clocking or cabling problem.

Aborts on one end suggests that the other end is sending bad information or that there is a line problem.

**Note:** Always refer to the **show interfaces serial** command output (see Figure 15-1) and log any changes in error counts or note if the error count does not change.

## <span id="page-31-1"></span>**Clocking Problem Solutions**

**Table 15-8 Serial Lines**: Clocking Problems and Solutions: This table outlines suggested remedies for clocking problems, based on the source of the problem.

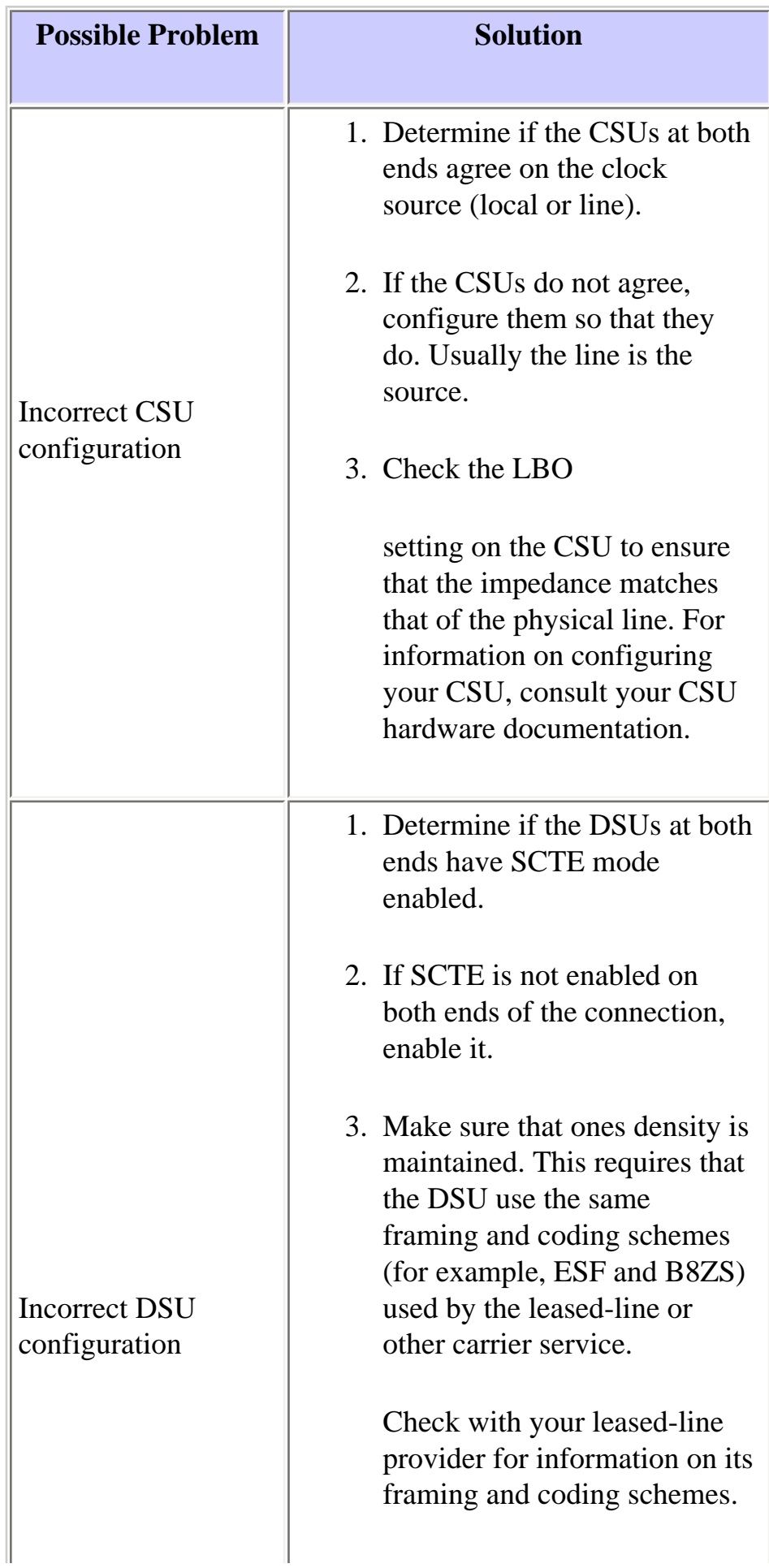

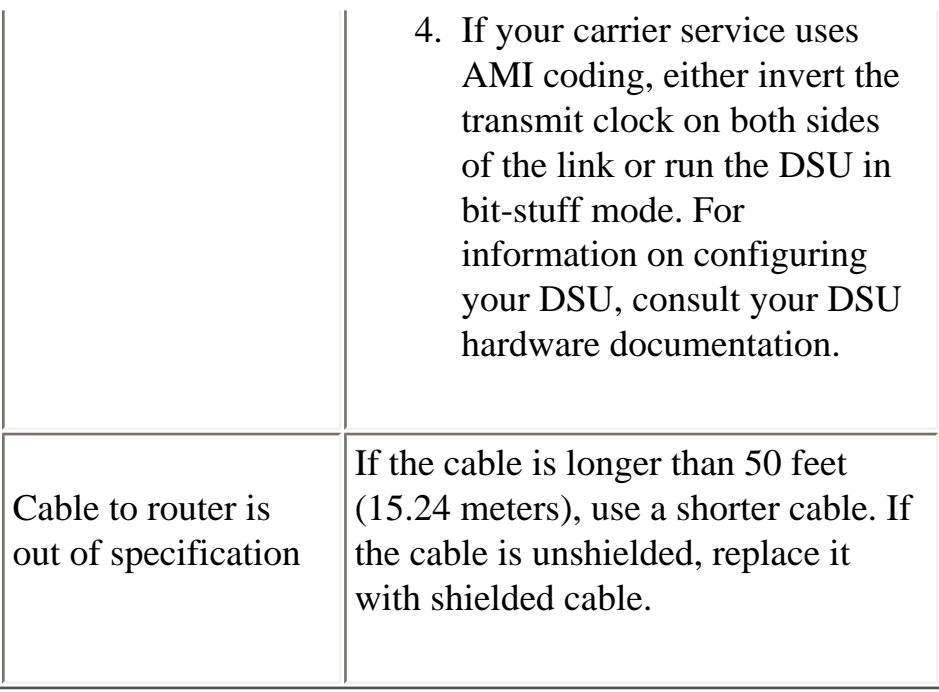

### **Inverting the Transmit Clock**

If you are attempting serial connections at speeds greater than 64 kbps with a CSU/DSU that does not support SCTE, you may have to invert the transmit clock on the router. Inverting the transmit clock compensates for phase shifts between the data and clock signals.

The specific command used to invert the transmit clock varies between platforms. On a Cisco 7000 series router, enter the **invert-transmit-clock interface configuration** command. For Cisco 4000 series routers, use the dte-invert-txc interface configuration command.

To ensure that you are using the correct command syntax for your router, refer to the user guide for your router or access server and to the Cisco IOS configuration guides and command references.

**Note:** On older platforms, inverting the transmit clock may require that you move a physical jumper.

# <span id="page-33-0"></span>**Adjusting Buffers**

Excessively high bandwidth utilization (over 70percent) results in reduced overall performance and can cause intermittent failures. For example, DECnet file transmissions may be failing due to packets being dropped somewhere in the network.

If the situation is bad enough, you must increase the bandwidth of the link. However, increasing the bandwidth may not be necessary or immediately practical. One way to resolve marginal serial line overutilization problems is to control how the router uses data buffers.

**Caution:** In general, do not adjust system buffers unless you are working closely with a Cisco technical support representative. You can severely affect the performance of your hardware and your network if you incorrectly adjust the system buffers on your router.

Use one of the following three options to control how buffers are used:

- Adjust parameters associated with system buffers
- Specify the number of packets held in input or output queues (hold queues)
- Prioritize how traffic is queued for transmission (priority output queuing)

The configuration commands associated with these options are described in the Cisco IOS configuration guides and command references.

The following section focuses on identifying situations in which these options are likely to apply and defining how you can use these options to help resolve connectivity and performance problems in serial/ WAN interconnections.

# <span id="page-34-0"></span>**Tuning System Buffers**

There are two general buffer types on Cisco routers: hardware buffers and system buffers. Only the system buffers are directly configurable by system administrators. The hardware buffers are specifically used as the receive and transmit buffers associated with each interface and (in the absence of any special configuration) are dynamically managed by the system software itself.

The system buffers are associated with the main system memory and are allocated to different-size memory blocks. A useful command for determining the status of your system buffers is the **show buffers** EXEC command. Figure 15-8 shows the output from the **show buffers** command.

### **Figure 15-8 show buffers Command Output**

```
Cookie-Monster>show buffers
Buffer elements:
     401 in free list (500 max allowed)
     87777499 hits, 0 misses, 0 created
Small buffers, 104 bytes (total 120, permanent 120):
   114 in free list (20 min, 250 max allowed)
     70005538 hits, 6 misses, 2 trims, 2 created
Middle buffers, 600 bytes (total 90, permanent 90):
    88 in free list (10 min, 200 max allowed)
     25696696 hits, 27 misses, 27 trims, 27 created
Big buffers, 1524 bytes (total 90, permanent 90):
    90 in free list (5 min, 300 max allowed)
                                                           Trims
     8214530 hits, 15 misses, 366 trims, 366 created_
Large buffers, 5024 bytes (total 5, permanent 5)
    5 in free list (0 min, 30 max allowed)<br>15017 hits, 12 misses, 16354 trims [16354 created]
                                                            Created
Ruge buffers, 18024 bytes (total 3, permanent 0):
    2 in free list (0 min, 4 max allowed)
     297582 hits, 17 misses, 30 trims, 33 created
D failures (D no memory) Failures
```
#### In the **show buffers** output:

- **total** Identifies the total number of buffers in the pool, including used and unused buffers.
- **permanent** Identifies the permanent number of allocated buffers in the pool. These buffers are always in the pool and cannot be trimmed away.
- **in free list**-Identifies the number of buffers currently in the pool that are available for use.
- **min** Identifies the minimum number of buffers that the Route Processor (RP) should attempt to keep in the free list:
	- ❍ The **min** parameter is used to anticipate demand for buffers from the pool at any given time.
	- ❍ If the number of buffers in the free list falls below the **min** value, the RP attempts to create more buffers for that pool.
- **max allowed** Identifies the maximum number of buffers allowed in the free list:
	- ❍ The **max allowed** parameter prevents a pool from monopolizing buffers that it doesn't need anymore and frees this memory back to the system for further use.
	- ❍ If the number of buffers in the free list is greater than the max **allowed** value, the RP should attempt to trim buffers from the pool.
- **hits**-Identifies the number of buffers that have been requested from the pool. The hits counter provides a mechanism for determining which pool must meet the highest demand for buffers.
- misses- Identifies the number of times a buffer has been requested and the RP detected that additional buffers were required. (In other words, the number of buffers in the free list has dropped below min.) The misses counter represents the number of times the RP has been forced to create additional buffers.
- **trims** Identifies the number of buffers that the RP has trimmed from the pool when the number of buffers in the free list exceeded the number of max allowed buffers.
- **created** Identifies the number of buffers that have been created in the pool. The RP creates buffers when demand for buffers has increased until the number of buffers in the free list is less than min buffers and/or a miss occurs because of zero buffers in the free list.
- **failures** Identifies the number of failures to grant a buffer to a requester even after attempting to create an additional buffer. The number of **failures** represents the number of packets that have been dropped due to buffer shortage.
- **no memory** Identifies the number of failures caused by insufficient memory to create additional buffers.

The **show buffers** command output in Figure 15-8 indicates high numbers in the **trims** and **created** fields for large buffers. If you are receiving high numbers in these fields, you can increase your serial link performance by increasing the **max free** value configured for your system buffers. **trims** identifies the number of buffers that the RP has trimmed from the pool when the number of buffers in free list exceeded the number of **max allowed** buffers.

Use the **buffers max free** *number* global configuration command to increase the number of free system buffers. The value you configure should be approximately 150 percent of the figure indicated in the **total** field of the **show buffers** command output. Repeat this process until the **show buffers** output no longer indicates trims and created buffers.

If the **show buffers** command output shows a large number of failures in the (**no memory**) field (see the last line of output in Figure 15-8), you must reduce the usage of the system buffers or increase the amount of shared or main memory (physical RAM) on the router. Call your technical support representative for assistance.

## **Implementing Hold Queue Limits**

Hold queues are buffers used by each router interface to store outgoing or incoming packets. Use the **hold-queue** interface configuration command to increase the number of data packets queued before the router will drop packets. Increase these queues by small increments (for instance, 25 percent) until you no longer see drops in the **show interfaces** output. The default output hold queue limit is 100 packets.

**Note:** The **hold-queue** command is used for process-switched packets and periodic updates generated by the router.

Use the **hold-queue** command to prevent packets from being dropped and to improve serial-link performance under the following conditions:

- You have an application that cannot tolerate drops and the protocol is able to tolerate longer delays. DECnet is an example of a protocol that meets both criteria. Local-area transport (LAT) does not because it does not tolerate delays.
- The interface is very slow. Bandwidth is low or anticipated utilization is likely to sporadically exceed available bandwidth.

**Note:** When you increase the number specified for an output hold queue, you may need to increase the number of system buffers. The value used depends on the size of the packets associated with the traffic anticipated for the network.

## **Using Priority Queuing to Reduce Bottlenecks**

Priority queuing is a list-based control mechanism that allows traffic to be prioritized on an interface-byinterface basis. Priority queuing involves two steps:

- 1. Create a priority list by protocol type and level of priority.
- 2. Assign the priority list to a specific interface.

Both of these steps use versions of the **priority-list** global configuration command. In addition, further traffic control can be applied by referencing **access-list** global configuration commands from **prioritylist** specifications. For examples of defining priority lists and for details about command syntax associated with priority queuing, refer to the Cisco IOS configuration guides and command references.

**Note:** Priority queuing automatically creates four hold queues of varying size. This overrides any hold queue specification included in your configuration.

Use priority queuing to prevent packets from being dropped and to improve serial link performance under the following conditions:

• When the interface is slow, there is a variety of traffic types being transmitted, and you want to improve terminal traffic performance.

• If you have a serial link that is intermittently experiencing very heavy loads (such as file transfers occurring at specific times) priority queuing will help select which types of traffic should be discarded at high traffic periods.

In general, start with the default number of queues when implementing priority queues. After enabling priority queuing, monitor output drops with the **show interfaces serial** EXEC command. If you notice that output drops are occurring in the traffic queue you have specified to be high priority, increase the number of packets that can be queued (using the **queue-limit** keyword option of the **priority-list** global configuration command). The default **queue-limit** arguments are 20 packets for the high-priority queue, 40 for medium, 60 for normal, and 80 for low.

**Note:** When bridging Digital Equipment Corporation (DEC) LAT traffic, the router must drop very few packets, or LAT sessions can terminate unexpectedly. A high-priority queue depth of about 100 (specified with the **queue-limit** keyword) is a typical working value when your router is dropping output packets and the serial lines are subjected to about 50 percent bandwidth utilization. If the router is dropping packets and is at 100 percent utilization, you need another line.

Another tool to relieve congestion when bridging DEC LAT is LAT compression. You can implement LAT compression with the **interface configuration** command **bridge-group** *group* **lat-compression**.

# **Special Serial Line Tests**

In addition to the basic diagnostic capabilities available on routers, a variety of supplemental tools and techniques can be used to determine the conditions of cables, switching equipment, modems, hosts, and remote internetworking hardware. For more information, consult the documentation for your CSU, DSU, serial analyzer, or other equipment.

# **CSU and DSU Loopback Tests**

If the output of the **show interfaces serial** EXEC command indicates that the serial line is up but the line protocol is down, use the CSU/DSU loopback tests to determine the source of the problem. Perform the local loop test first, and then the remote test. Figure 15-9 illustrates the basic topology of the CSU/ DSU local and remote loopback tests.

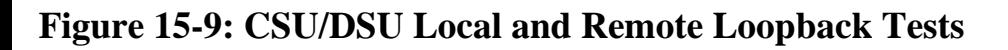

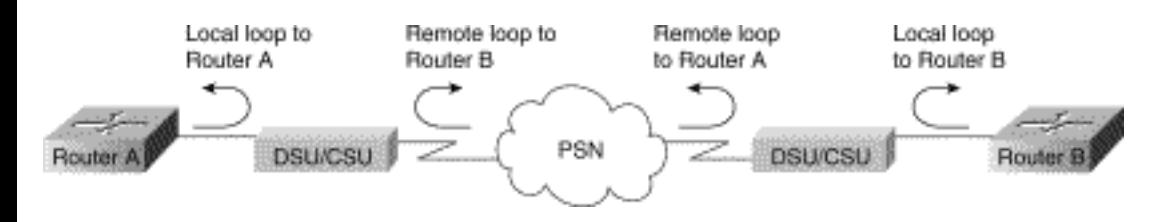

**Note:** These tests are generic in nature and assume attachment of the internetworking system to a CSU or DSU. However, the tests are essentially the same for attachment to a multiplexer with built-in CSU/ DSU functionality. Because there is no concept of a loopback in X.25 or Frame Relay packet-switched network (PSN) environments, loopback tests do not apply to X.25 and Frame Relay networks.

## **CSU and DSU Local Loopback Tests for HDLC or PPP Links**

Listed below is a general procedure for performing loopback tests in conjunction with built-in system diagnostic capabilities:

- 1. Place the CSU/DSU in local loop mode (refer to your vendor documentation). In local loop mode, the use of the line clock (from the T1 service) is terminated, and the DSU is forced to use the local clock.
- 2. Use the **show interfaces serial** EXEC command to determine if the line status changes from "line protocol is down" to "line protocol is up (looped)," or if it remains down.
- 3. If the line protocol comes up when the CSU or DSU is in local loopback mode, this suggests that the problem is occurring on the remote end of the serial connection. If the status line does not change state, there is a possible problem in the router, connecting cable, or CSU/DSU.
- 4. If the problem appears to be local, use the **debug serial interface** privileged EXEC command.
- 5. Take the CSU/DSU out of local loop mode. When the line protocol is down, the **debug serial interface** command output will indicate that keepalive counters are not incrementing.
- 6. Place the CSU/DSU in local loop mode again. This should cause the keepalive packets to begin to increment. Specifically, the values for *mineseen* and *yourseen* keepalives will increment every 10 seconds. This information will appear in the **debug serial interface** output.

If the keepalives do not increment, there may be a timing problem on the interface card or on the network. For information on correcting timing problems, see the section "Troubleshooting Clocking Problems," earlier in this chapter.

If the keepalives do not increment, there may be a timing problem on the interface card or on the network. For information on correcting timing problems, see the section "Troubleshooting Clocking Problems," earlier in this chapter.

7. Check the local router, CSU/DSU hardware, and any attached cables. Make certain that the cables are within the recommended lengths-no more than 50 feet (15.24 meters) or 25 feet (7.62 meters) for a T1 link. Make certain the cables are attached to the proper ports. Swap faulty equipment as necessary.

Figure 15-10 shows the output from the debug serial interface command for an HDLC serial connection, with missed keepalives causing the line to go down and the interface to reset.

#### **Figure 15-10: debug serial interface Command Output**

```
router# debug serial interface
             Seriall: HDLC nyseq 636119, mineseen 636119, yourseen 515032, line up
             Serial1: HDLC nyseq 636120, mineseen 636120, yourseen 515033, line up
             Seriall: HDLC myseq 636121, mineseen 636121, yourseen 515034, line up
             Seriall: HDLC myseq 636122, mineseen 636122, yourseen 515035, line up
             Seriall: HDLC nyseq 636123, mineseen 636123, yourseen 515036, line up
             Seriall: HDLC nyseq 636124, mineseen 636124, yourseen 515037, line up
             Seriall: HDLC myseq 636125, mineseen 636125, yourseen 515038, line up
1 missed \simSeriall: HDLC myseq 636126, mineseen 636126, yourseen 515039, line up
keepalive
             Seriall: "HALC myseq 636127, mineseen 636127, yourseen 515040, line up
             Seriall: HDLC myseq 636128, mineseen 636127, yourseen 515041, line up
             Seriall: HDLC myseq 636129, mineseen 636129, yourseen 515042, line up
                                                                                               Line goes
             Seriall: HDLC myseq 636130, mineseen 636130, yourseen 515043, line up<br>Seriall: HDLC myseq 636131, mineseen 636130, yourseen 515044, line up
3 missed,
                                                                                               down.
keepalives
                                                                                               interface
              Serial1: HDLC nyseq 636132, mineseen 636130, yourseen 515045, line up
                                                                                               resets
             Seriall: HDLC myseq 636133, mineseen 636130, yourseen 515046, line down }
```
## **CSU and DSU Remote Loopback Tests for HDLC or PPP Links**

If you determine that the local hardware is functioning properly but you still encounter problems when attempting to establish connections over the serial link, try using the remote loopback test to isolate the problem cause.

**Note:** This remote loopback test assumes that HDLC encapsulation is being used and that the preceding local loop test was performed immediately before this test.

The following steps are required to perform loopback testing:The following steps are required to perform loopback testing:

- 1. Put the remote CSU or DSU into remote loopback mode (refer to the vendor documentation).
- 2. Using the **show interfaces serial** EXEC command, determine if the line protocol remains up with the status line indicating "Serial x is up, line protocol is up (looped)," or if it goes down with the status line indicating "line protocol is down."
- 3. If the line protocol remains up (looped), the problem is probably at the remote end of the serial connection (between the remote CSU/DSU and the remote router). Perform both local and remote tests at the remote end to isolate the problem source.
- 4. If the line status changes to "line protocol is down" when remote loopback mode is activated, make sure that ones density is being properly maintained. The CSU/DSU must be configured to use the same framing and coding schemes used by the leased-line or other carrier service (for example, ESF and B8ZS).
- 5. If problems persist, contact your WAN network manager or the WAN service organization.

# **Detailed Information on the show interfaces serial Command**

The following sub-sections cover the **show interfaces serial** command's parameters, syntax description, sample output display, and field descriptions.

### **show interfaces serial Parameters**

To display information about a serial interface, use the **show interfaces serial** privileged EXEC command:

```
show interfaces serial [number] [accounting]
show interfaces serial [number [:channel-group] 
[accounting] (Cisco 4000 series)
show interfaces serial [slot | port [:channel-group]] 
[accounting] (Cisco 7500 series)
show interfaces serial [type slot | port-adapter | port] 
[serial]
(ports on VIP cards in the Cisco 7500 series)
show interfaces serial [type slot | port-adapter | port] [:
t1-channel] [accounting | crb]
(CT3IP in Cisco 7500 series)
```
#### **Syntax Description**

- number-Optional. Port number.
- **accounting**-Optional. Displays the number of packets of each protocol type that have been sent through the interface.
- *:channel-group* -Optional. On the Cisco 4000 series with an NPM or a Cisco 7500 series with a MIP, specifies the T1 channel-group number in the range of 0 to 23, defined with the channelgroup controller configuration command.
- *slot* -Refers to the appropriate hardware manual for slot information.
- *port* -Refers to the appropriate hardware manual for port information.
- *port-adapter* -Refers to the appropriate hardware manual for information about port adapter compatibility.
- *:t1-channel* -Optional. For the CT3IP, the T1 channel is a number between 1 and 28.
- T1 channels on the CT3IP are numbered 1 to 28 rather than the more traditional zero-based scheme (0 to 27) used with other Cisco products. This is to ensure consistency with Telco numbering schemes for T1 channels within channelized T3 equipment.
- **crb**-Optional. Shows interface routing and bridging information.

### **Command Mode**

Privileged EXEC

### **Usage Guidelines**

This command first appeared in Cisco IOS Release 10.0 for the Cisco 4000 series. It first appeared in Cisco IOS Release 11.0 for the Cisco 7000 series, and it was modified in Cisco IOS Release 11.3 to include the CT3IP.

## **Sample Displays**

The following is sample output from the **show interfaces** command for a synchronous serial interface:

```
Router# show interfaces serial
Serial 0 is up, line protocol is up
   Hardware is MCI Serial
    Internet address is 150.136.190.203, subnet mask is 
255.255.255.0
   MTU 1500 bytes, BW 1544 Kbit, DLY 20000 usec, rely 
255/255, load 1/255
    Encapsulation HDLC, loopback not set, keepalive set (10 
sec)
    Last input 0:00:07, output 0:00:00, output hang never
   Output queue 0/40, 0 drops; input queue 0/75, 0 drops
    Five minute input rate 0 bits/sec, 0 packets/sec
    Five minute output rate 0 bits/sec, 0 packets/sec
        16263 packets input, 1347238 bytes, 0 no buffer
```
Cisco - Troubleshooting Serial Line Problems

```
 Received 13983 broadcasts, 0 runts, 0 giants
        2 input errors, 0 CRC, 0 frame, 0 overrun, 0 
ignored, 2 abort
1 carrier transitions 
      22146 packets output, 2383680 bytes, 0 underruns
      0 output errors, 0 collisions, 2 interface resets, 0 
restarts
```
#### **Field Description**

Table 15-9: **show interfaces** serial Field Descriptions - this table describes significant fields shown in the output.

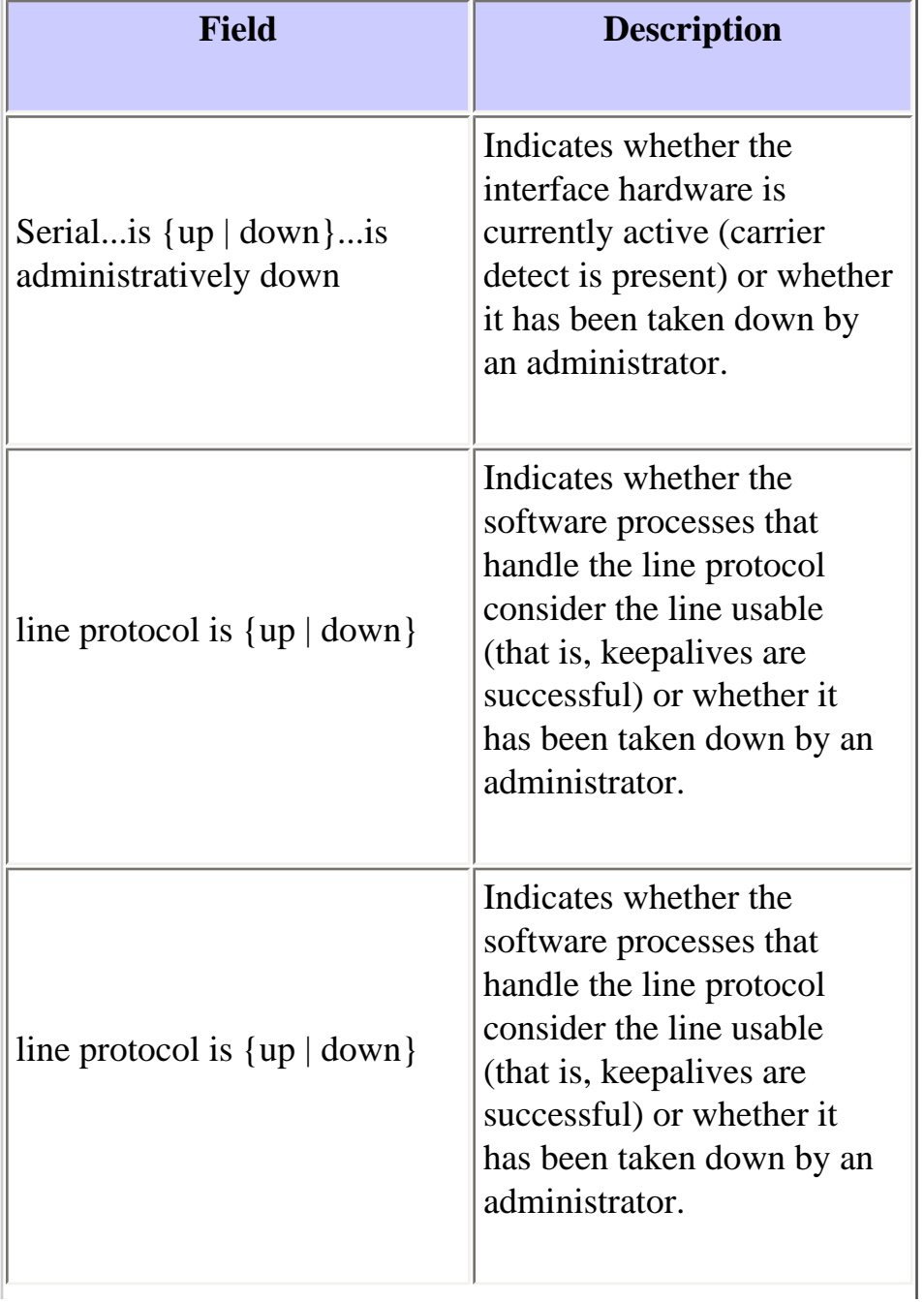

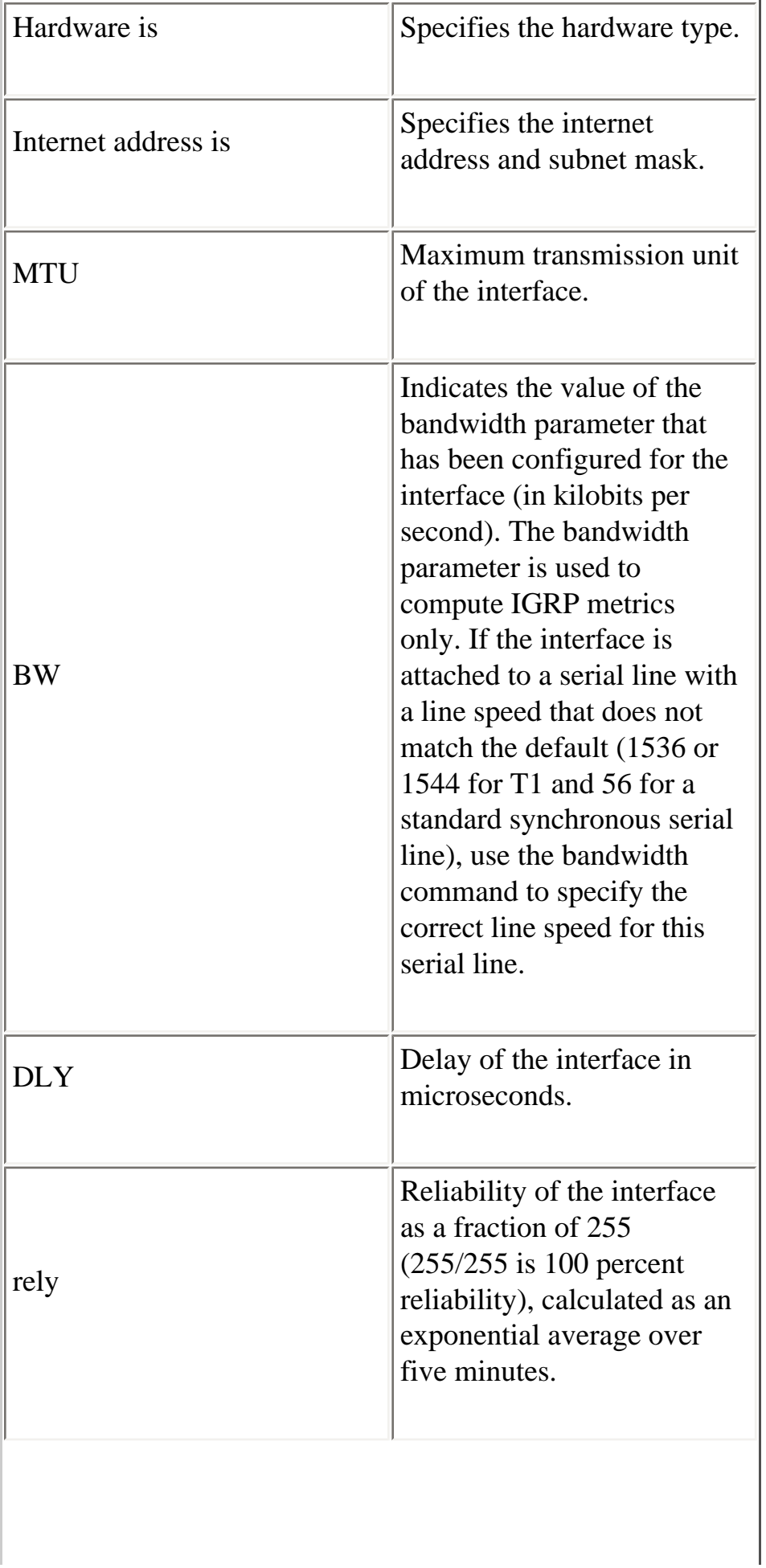

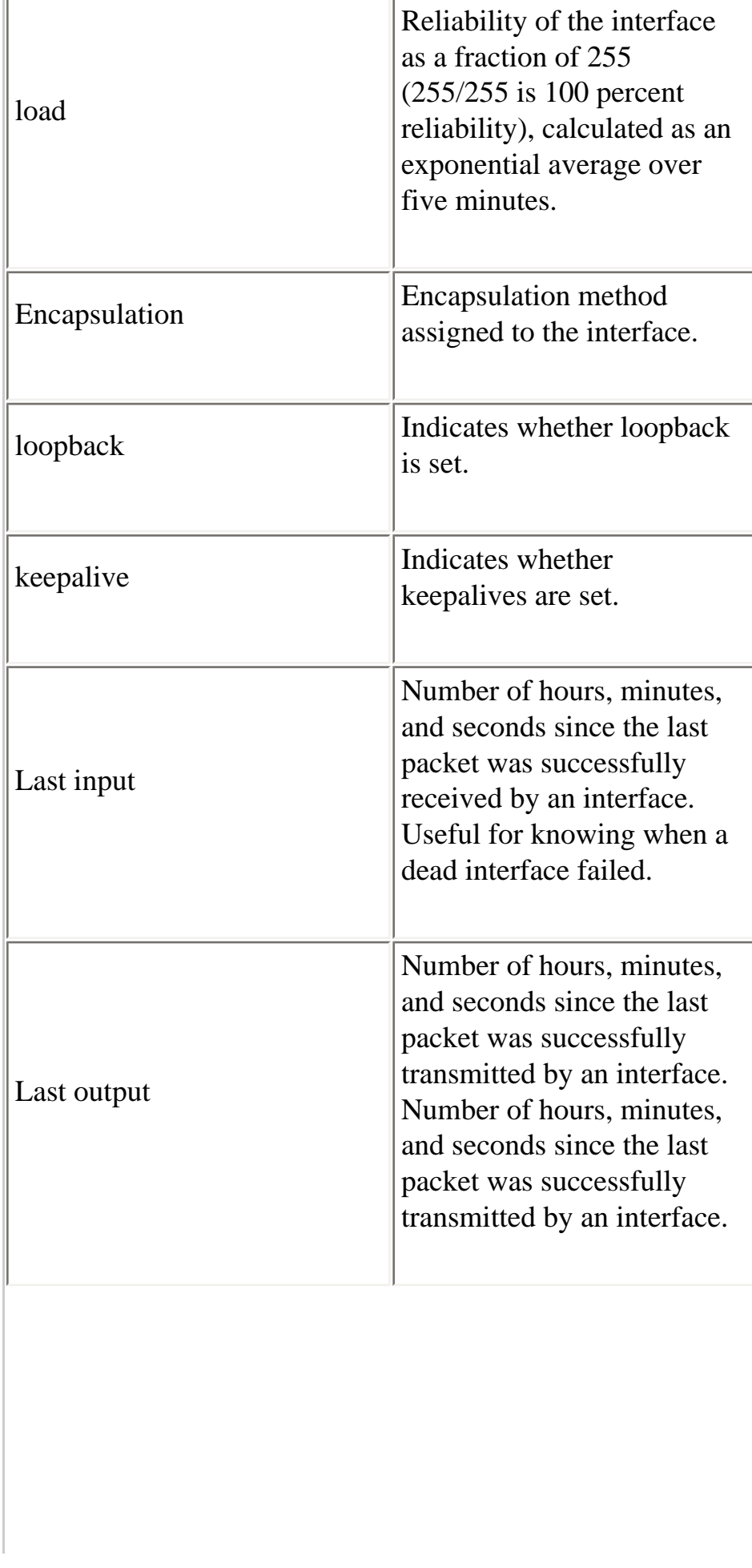

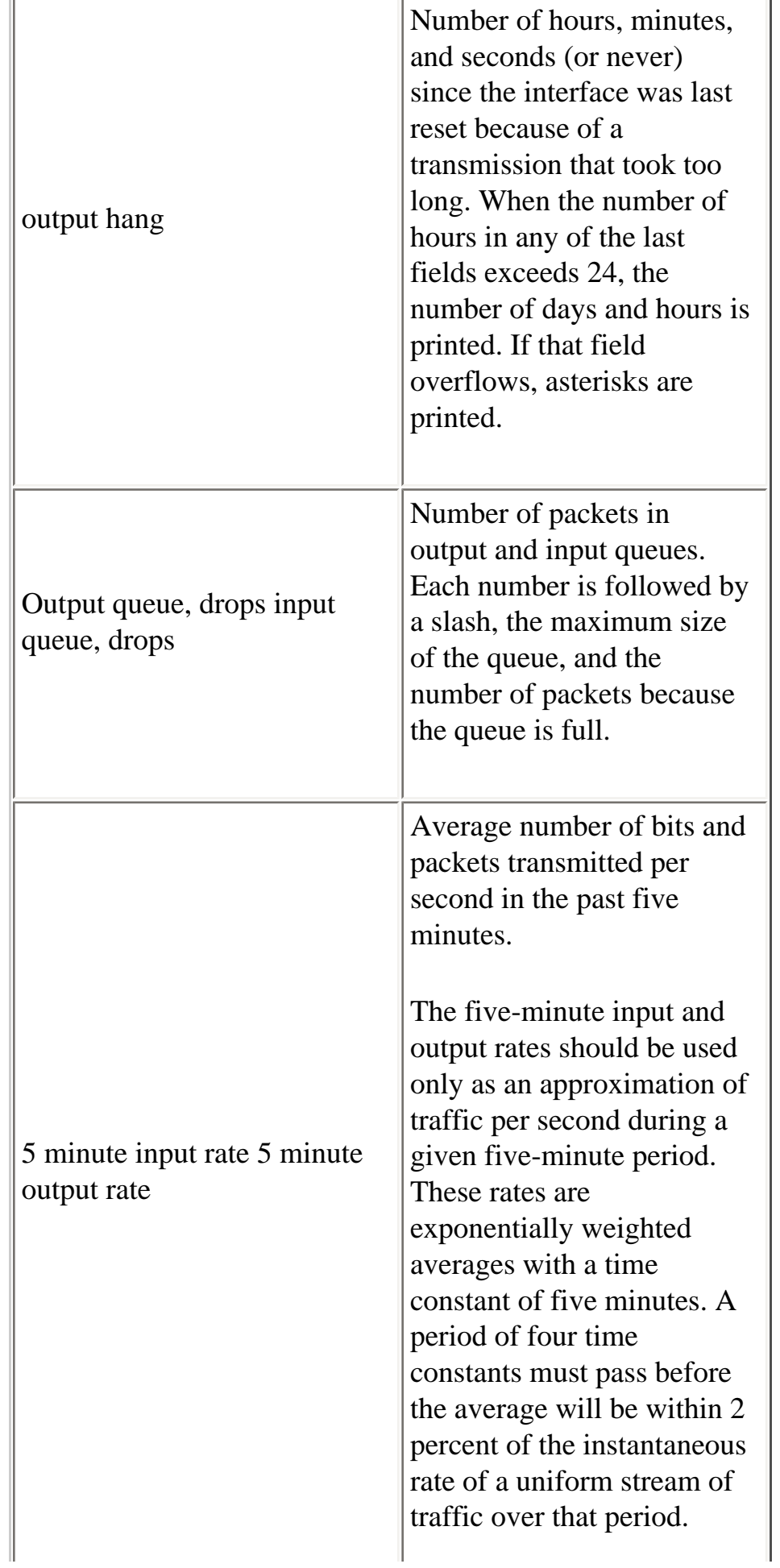

Cisco - Troubleshooting Serial Line Problems

| packets input       | Total number of error-free<br>packets received by the<br>system.                                                                                                    |
|---------------------|----------------------------------------------------------------------------------------------------|
| bytes               | Total number of bytes,<br>including data and MAC<br>encapsulation, in the error-<br>free packets received by the<br>system.                                                                                                    |
| no buffer           | Number of received packets<br>discarded because there was<br>no buffer space in the main<br>system. Compare with<br>ignored count. Broadcast<br>storms on Ethernet<br>networks and bursts of<br>noise on serial lines are<br>often responsible for no<br>input buffer events. |
| Received broadcasts | Total number of broadcast<br>or multicast packets<br>received by the interface.                                                                                                    |
| runts               | Number of packets that are.<br>discarded because they are<br>smaller than the medium's<br>minimum packet size.                                                                                                    |
| giants              | Number of packets that are<br>discarded because they<br>exceed the medium's<br>maximum packet size.                                                                                                    |
|                     |                                                                                                    |

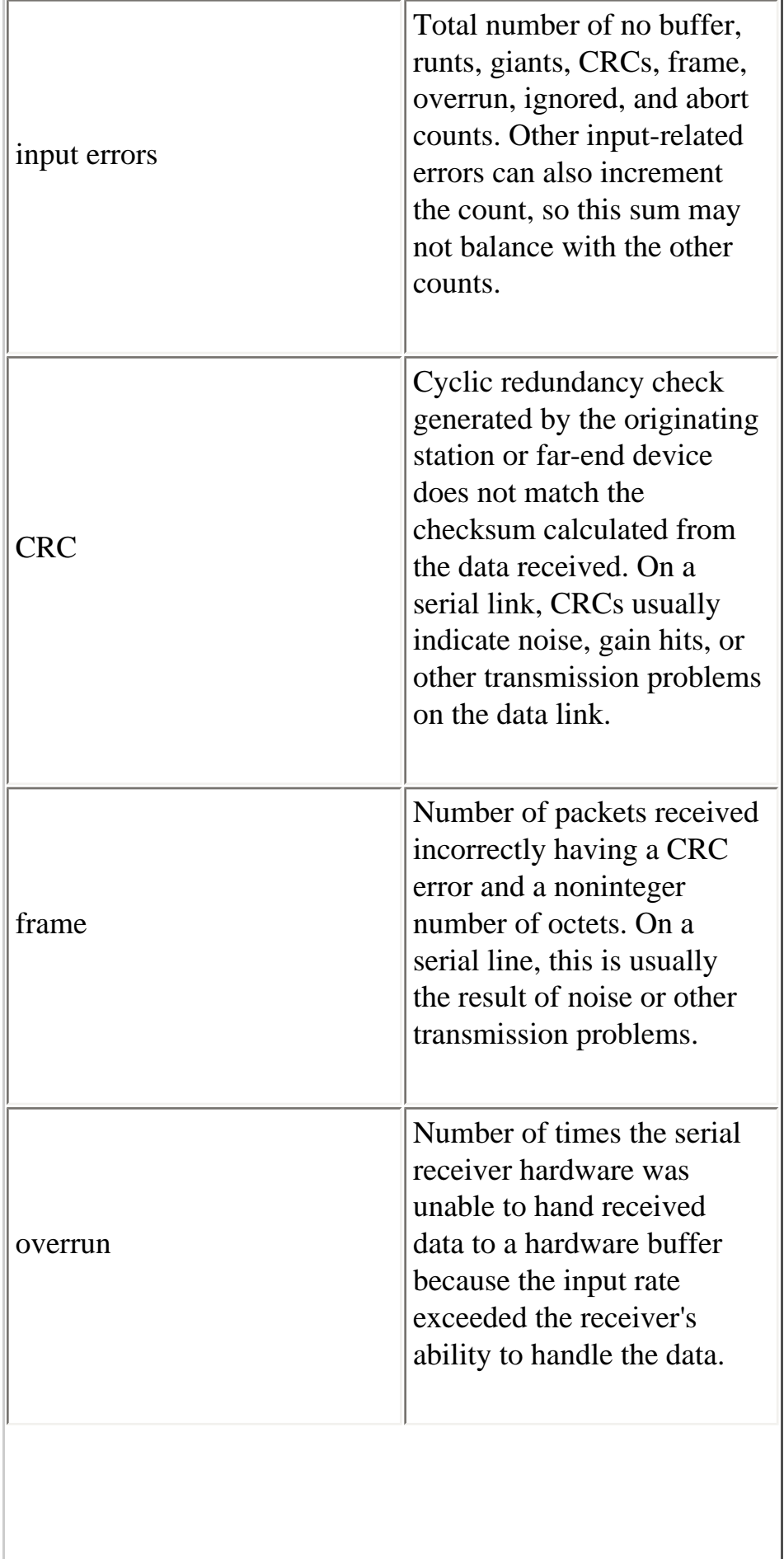

i.

 $\overline{\phantom{a}}$ 

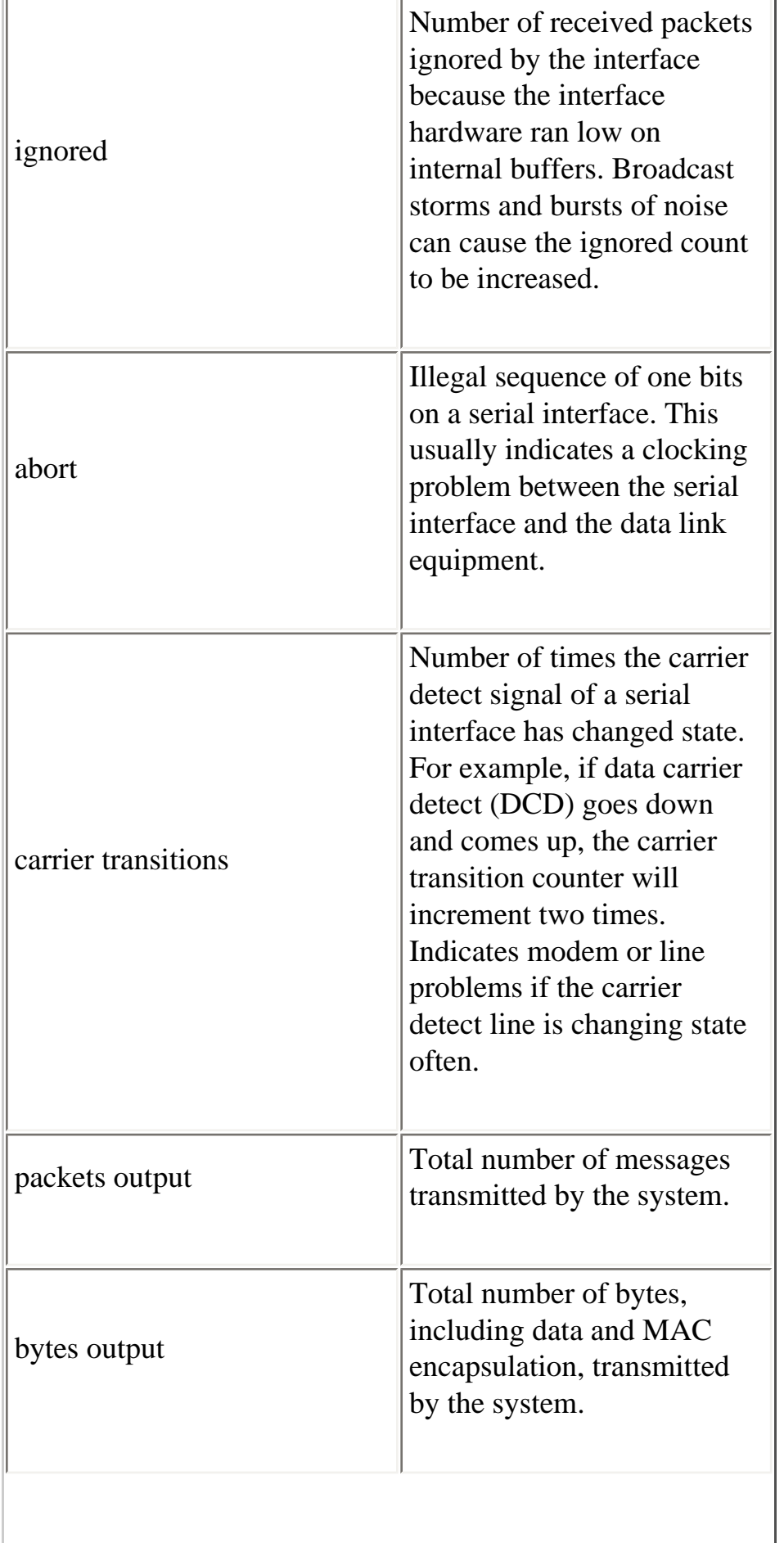

I

**In** 

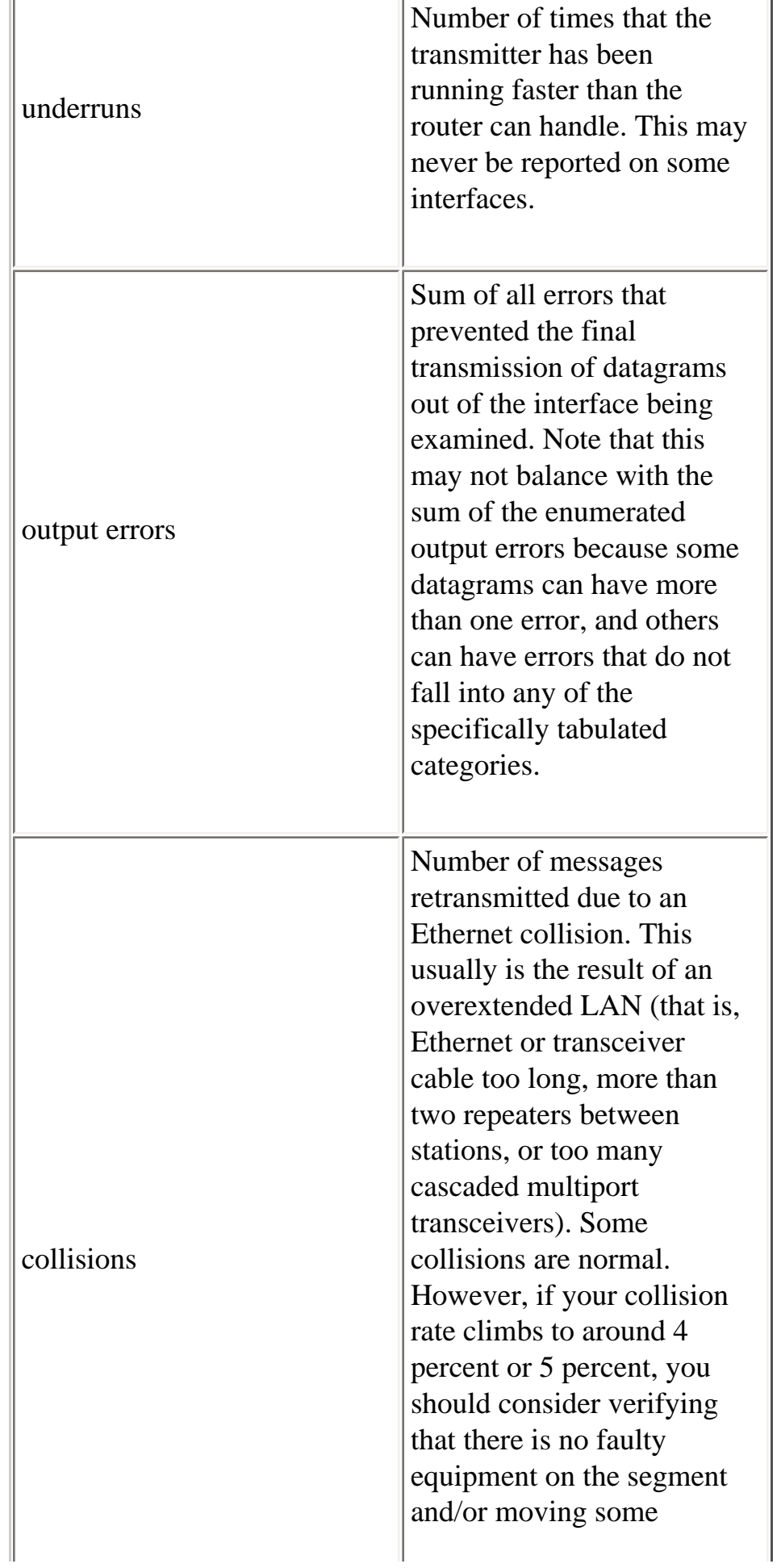

÷

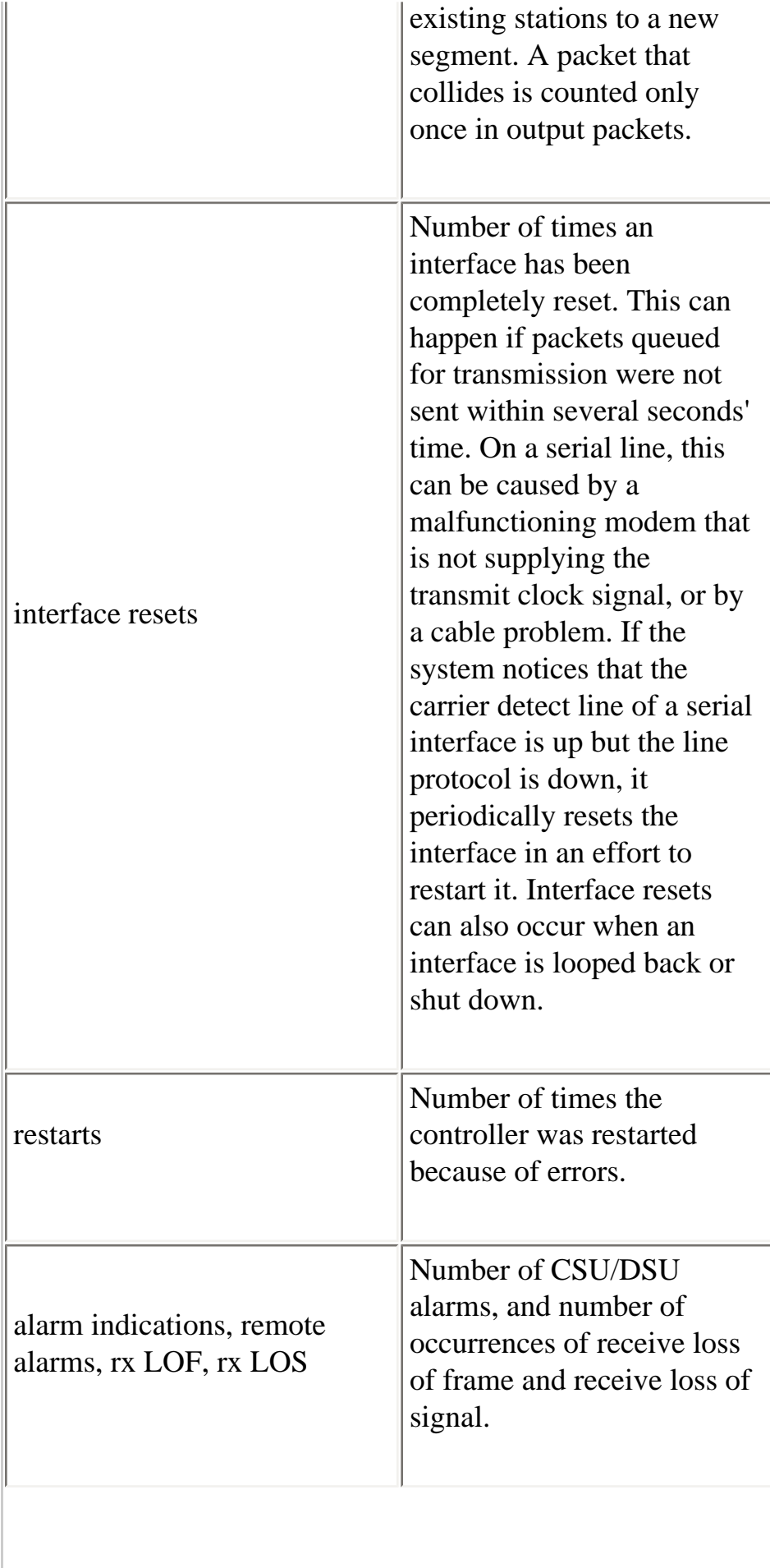

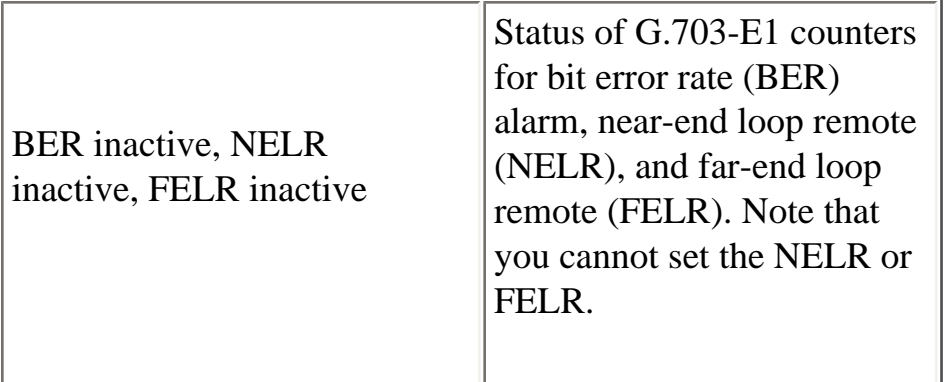

# **Troubleshooting T1**

This section describes the techniques and procedures for troubleshooting T1 circuits for dial-in customers.

## <span id="page-52-0"></span>**Troubleshooting Using the show controller t1 Command**

This command displays the controller status that is specific to the controller hardware. The information displayed is generally useful for diagnostic tasks performed by technical support personnel only.

The NMP (Network Management Processor) or MIP (MultiChannel Interface Processor) can query the port adapters to determine their current status. Issue a **show controller t1** command to display statistics about the T1 link.

If you specify a slot and port number, statistics for each 15-minute period will be displayed. The **show controller t1** EXEC command provides information to logically troubleshoot physical layer and data link layer problems. This section describes how to logically troubleshoot using the **show controller t1** command.

Most T1 errors are caused by misconfigured lines. Ensure that linecoding, framing and clock source are configured according to what the service provider recommends.

## **show controller t1 Conditions**

The T1 controller can be in one of the following three states.

- Administratively down
- Down
- $\bullet$  Up

## **Is the T1 Controller Administratively Down?**

The controller is administratively down when it has been manually shut down. You should restart the controller to correct this error.

1. Enter enable mode.

```
maui-nas-03>en
Password: 
maui-nas-03#
```
2. Enter global configuration mode.

```
maui-nas-03#configure terminal
Enter configuration commands, one per line. End with 
CNTL/Z.
maui-nas-03(config)#
```
3. Enter controller configuration mode.

maui-nas-03(config)#**controller t1 0** maui-nas-03(config-controlle)#

4. Restart controller.

maui-nas-03(config-controlle)#**shutdown** maui-nas-03(config-controlle)#**no shutdown**

### **Is the Line Up?**

If the T1 controller and line are not up, check to see if one of the following messages appears in the **show controller t1** EXEC output:

- Receiver has loss of frame
- Receiver has loss of signal

## **If T1 Receiver Has Loss of Frame:**

Follow these steps if T1 Receiver Has Loss of Frame:

1. Check to see if the framing format configured on the port matches the framing format of the line. You can check the framing format of the controller from the running configuration or the show controller t1 command output.

To change the framing format use the framing {SF | ESF} command in the controller configuration mode as shown below:

maui-nas-03#**configure terminal**

Enter configuration commands, one per line. End with CNTL/Z.

maui-nas-03(config)#**controller t1 0** maui-nas-03(config-controlle)#**framing esf**

- 2. Try the other framing format to see if the alarm clears.
- 3. Change the line buildout setting using the **cablelength** *{long | short}* command.

Line build out (LBO) compensates for the loss in decibels based on the distance from the device to the first repeater in the circuit. A longer distance from the device to the repeater requires that the signal strength on the circuit be boosted to compensate for loss over that distance.

Consult your service provider and the Cisco IOSÒ Command Reference for details on buildout settings.

If this does not fix the problem, proceed to the "If T1 Receiver Has Loss of Signal" section below.

#### **If T1 Receiver Has Loss of Signal:**

Follow these steps if T1 Receiver Has Loss of Signal:

- 1. Make sure that the cable between the interface port and the T1 service provider's equipment (or T1 terminal equipment) is connected correctly. Check to see if the cable is hooked up to the correct ports. Correct the cable connections if necessary.
- 2. Check cable integrity. Look for breaks or other physical abnormalities in the cable. Ensure that the pinouts are set correctly. If necessary, replace the cable.
- 3. Check the cable connectors. A reversal of the transmit and receive pairs or an open receive pair can cause errors. Set the receive pair to lines 1  $\&$  2. Set the transmit pair to lines 4  $\&$  5.

The pins on a RJ-45 jack are numbered from 1 through 8. Pin 1 is the leftmost pin when looking

Cisco - Troubleshooting Serial Line Problems

at the jack with the metal pins facing you. Refer to the figure below.

#### **Figure 15-10: RJ-45 Cable**

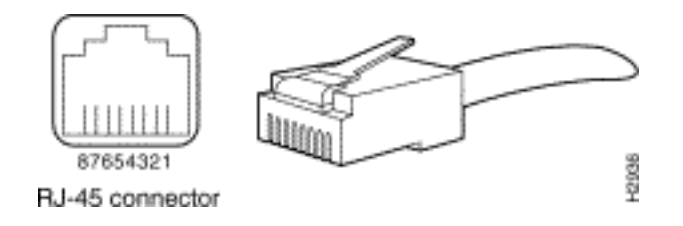

4. Try using a rollover cable.

Run the **show controller t1** EXEC command after each step to check if the controller exhibits any errors.

Check to see if the line is in loopback mode from the **show controller t1** output. A line should be in loopback mode only for testing purposes.

To turn off loopback, use the **no loopback** command in the controller configuration mode as shown below:

maui-nas-03(config-controlle)#**no loopback**

### **If the Controller Displays Any Alarms:**

Check the **show controller** command output to see if there are alarms displayed by the controller.

We will now discuss various alarms and the procedure necessary to correct them.

## **Receive (RX) Alarm Indication Signal (AIS) (Blue):**

A received Alarm Indication Signal (AIS) means there is an alarm occurring on the line upstream of the equipment connected to the port.

- 1. Check to see if the framing format configured on the port matches the framing format of the line. If not, change the framing format on the controller to match that of the line.
- 2. Contact your service provider to check for mis-configuration within the Telco.

## **Receive (Rx) Remote Alarm Indication (RAI) (Yellow):**

A received RAI means that the far-end equipment has a problem with the signal it is receiving from its upstream equipment.

- 1. Insert an external loopback cable into the port. To create a loopback plug refer to the section "Creating a Loopback Plug," later in the chapter.
- 2. Check to see if there are any alarms. If you do not see any alarms, then the local hardware is probably in good condition. In that case:
	- a. Check the cabling. See the section "If T1 Receiver Has Loss of Signal" for more information.
	- b. Check the settings at the remote end and verify that they match your port settings.
	- c. If the problem persists, contact your service provider.
- 3. Remove the loopback plug and reconnect your T1 line.
- 4. Check the cabling. See the section "If T1 Receiver Has Loss of Signal" for more information.
- 5. Power-cycle the router.
- 6. Connect the T1 line to a different port. Configure the port with the same settings as that of the line. If the problem does not persist, then the fault lies with the one port:
	- a. Reconnect the T1 line to the original port.
	- b. Proceed to the "Troubleshooting T1 Error Events" section.

If the problem persists, then:

- 7. Perform a hardware loop test as described in the section "Performing Hardware Loopback Plug Test."
- 8. Replace the T1 controller card.
- 9. Proceed to the "Troubleshooting T1 Error Events" section.

## **Transmitter Sending Remote Alarm (Red):**

A Red alarm is declared when the CSU cannot synchronize with the framing pattern on the T1 line.

1. Check to see if the framing format configured on the port matches the framing format of the line.

If not change the framing format on the controller to match that of the line.

- 2. Check the settings at the remote end and verify that they match your port settings.
- 3. Contact your service provider.

## **Transmit(Tx) Remote Alarm Indication (RAI) (Yellow):**

A transmitted RAI at the interface indicates that the interface has a problem with the signal it is receiving from the far-end equipment.

- 1. Check the settings at the remote end and verify that they match your port settings.
- 2. A transmit RAI should be accompanied by some other alarm that indicates the nature of the problem the T1 port/card is having with the signal from the far-end equipment.

Troubleshoot that condition to resolve the transmit RAI.

## **Transmit(Tx) AIS (Blue):**

Follow the steps below to correct the Transmit (Tx) AIS (Blue).

- 1. Check to see if the framing format configured on the port matches the framing format of the line. If not, correct the mismatch.
- 2. Power-cycle the router.
- 3. Connect the T1 line to a different port. Configure the port with the same settings as that of the line.
- 4. Perform a hardware loop test as described in the section "Performing Hardware Loopback Plug Test."
- 5. Replace the T1 controller card.
- 6. Proceed to the "Troubleshooting T1 Error Events" section.

## **Troubleshooting T1 Error Events**

The **show controller t1** EXEC command provides error messages that can be used to troubleshoot problems. We will now discuss several error messages and how to correct the errors.

To see if the error counters are increasing, execute the **show controller t1** command repeatedly. Note the values of the counters for the current interval.

Consult your service provider for framing and linecoding settings. A good rule of thumb is to use B8ZS linecoding with ESF framing and AMI linecoding with SF framing.

#### **Slip Secs Counter is increasing:**

The presence of slips on a T1 line indicates a clocking problem. The T1 provider (Telco) will provide the clocking to which the Customer Premises Equipment (CPE) should be synchronized.

1. Verify that the clock source is derived from the network. This can be ascertained by looking for Clock Source is Line Primary.

**Note:** If there are multiple T1s into an access server, only one can be the primary, while the other T1s derive the clock from the primary. In that case verify that the T1 line designated as the primary clock source is configured correctly.

2. Set the T1 clock source correctly from the controller configuration mode.

maui-nas-03(config-controlle)#**clock source line primary**

#### **Framing Loss Seconds Counter is Increasing:**

Follow these steps when the Framing Loss Seconds Counter is Increasing.

- 1. Check to see if the framing format configured on the port matches the framing format of the line. You can check this by looking for the *Framing is {ESF|SF}* in the **show controller t1** output.
- 2. To change the framing format use the **framing {SF | ESF}** command in the controller configuration mode as shown below:

maui-nas-03(config-controlle)#**framing esf**

3. Change the line buildout using the **cablelength {long | short}** command.

Consult your service provider and the Cisco IOSÒ Command Reference for details on buildout settings.

### **Line Code Violations are increasing:**

Follow these steps when Line Code Violations are increasing.

- 1. Check to see if the linecoding configured on the port matches the framing format of the line. You can check this by looking for the Line Code is {B8ZS|AMI} in the **show controller t1** output.
- 2. To change the linecoding, use the **linecode {ami | b8zs}** command in the controller configuration mode as shown below:

maui-nas-03(config-controlle)#**linecode b8zs**

3. Change the line buildout using the **cablelength {long | short}** command.

Consult your service provider and the Cisco IOS® Command Reference for details on buildout settings.

## **Verifying that ISDN Switch Type and PRI-Group are Configured Correctly**

Use the **show running-config** command to see if ISDN switch type and the PRI-group timeslots are configured correctly. Contact your service provider for correct values.

To change the ISDN switch type and PRI-group:

```
maui-nas-03#configure terminal
maui-nas-03(config)#isdn switch-type primary-5ess
maui-nas-03(config)#controller t1 0
maui-nas-03(config-controlle)#pri-group timeslots 1-24
```
## **Verifying the Signaling Channel**

If the error counters do not increase but the problem persists, verify that the signaling channel is up and configured correctly.

- 1. Run the **show interface serial x:23** command, where x should be replaced by the interface number.
- 2. Check to see if the interface is up. If the interface is not up, use the **no shutdown** command to bring the interface up.

```
maui-nas-03#config terminal
Enter configuration commands, one per line. End with 
CNTL/Z.
maui-nas-03(config)#interface serial 0:23
```
maui-nas-03(config-if)#**no shutdown**

3. Ensure that encapsulation is PPP. If the interface is not using PPP then use the **encapsulation ppp** command in the interface configuration mode to correct it.

maui-nas-03(config-if)#**encapsulation ppp**

4. Check to see if loopback is set. Loopback should be set only for testing purposes. Use the **no loopback** command to remove loopbacks.

maui-nas-03(config-if)#**no loopback**

- 5. Power-cycle the router.
- 6. If the problem persists, contact your service provider or Cisco TAC

### **Troubleshooting a PRI**

Whenever troubleshooting a PRI, you need to check to see if the T1 is running cleanly on both ends. If Layer 1 problems have been resolved, as described above, consider Layer 2 and Layer 3 problems.

#### **Troubleshooting Using the show isdn status Command**

The **show isdn status** command is used to display a snapshot of all ISDN interfaces. It displays the status of Layers 1, 2 and 3.

1. Verify that Layer 1 is active.

The Layer 1 status should always say ACTIVE unless the T1 is down. If **show isdn status** indicates that Layer 1 is DEACTIVATED, then there is a problem with the physical connectivity on the T1 line. See the section "Is the T1 Controller T1 Down?"

Also verify that the T1 is not administratively down. Use the **no shutdown** command to bring the T1 controller up.

2. Check to see if the Layer 2 State is MULTIPLE\_FRAME\_ESTABLISHED

The desired Layer 2 state is Multiple\_Frame\_Established, which indicates that we are exchanging layer 2 frames and have finished Layer 2 initialization.

If Layer 2 is not Multiple\_Frame\_Established , use the **show controller t1** EXEC command to diagnose

the problem. Refer to the [Troubleshooting using the](#page-52-0) **show controller t1** Command section in this chapter.

Since show isdn status is a snapshot of the current status, it is possible that layer 2 is bouncing up and down despite indicating Mulitple\_Frame\_Established. Use **debug isdn q921** to verify that layer 2 is stable.

The **debug isdn q921** command displays data link layer (layer 2) access procedures that are taking place at the router on the D-channel.

Ensure that you are configured to view debug messages by using the **logging console** or **terminal monitor** command as necessary.

**Note:** In a production environment, verify that console logging is disabled. Enter the show logging command. If logging is enabled, the access server may intermittently freeze up as soon as the console port gets overloaded with log messages. Enter the **no logging console** command.

**Note:** If **debug isdn q921** is turned on and you do not receive any **debug** outputs, place a call or reset the controller to get **debug** outputs.

1. Verify that Layer 2 is stable.

You should observe the **debug** outputs for messages indicating that the service is not bouncing up and down. If you see the following types of **debug** outputs, the line is not stable.

```
Mar 20 10:06:07.882: %ISDN-6-LAYER2DOWN: Layer 2 for 
Interface Se0:23, TEI 0 
changed to down
Mar 20 10:06:09.882: %LINK-3-UPDOWN: Interface 
Serial0:23, changed state to down
Mar 20 10:06:21.274: %DSX1-6-CLOCK_CHANGE: Controller 
0 clock is now selected 
as clock source
Mar 20 10:06:21.702: %ISDN-6-LAYER2UP: Layer 2 for 
Interface Se0:23, TEI 0 changed 
to up
Mar 20 10:06:22.494: %CONTROLLER-5-UPDOWN: Controller 
T1 0, changed state to up
Mar 20 10:06:24.494: %LINK-3-UPDOWN: Interface 
Serial0:23, changed state to up
```
If Layer 2 does not appear to be stable, see "Troubleshooting T1 Error Events," earlier in this chapter.

2. Verify that you are seeing only SAPI messages in both transmit (TX) and Receive (RX) sides.

```
Mar 20 10:06:52.505: ISDN Se0:23: TX -> RRf sapi = 0 
tei = 0 nr = 0
Mar 20 10:06:52.505: ISDN Se0:23: RX <- RRf sapi = 0 
tei = 0 nr = 0
Mar 20 10:07:22.505: ISDN Se0:23: TX -> RRp sapi = 0 
tei = 0 nr = 0
Mar 20 10:07:22.509: ISDN Se0:23: RX <- RRp sapi = 0 
tei = 0 nr = 0Mar 20 10:07:22.509: ISDN Se0:23: TX -> RRf sapi = 0 
tei = 0 nr = 0
Mar 20 10:07:22.509: ISDN Se0:23: RX <- RRf sapi = 0 
tei = 0 nr = 0
```
3. Verify that you are not seeing SABME messages, which indicates that Layer 2 is trying to reinitialize. This is usually seen when we are transmitting poll requests (RRp) and not getting a response from the switch (RRf) or vice-versa. Below are example of SABME messages.

```
Mar 20 10:06:21.702: ISDN Se0:23: RX <- SABMEp sapi = 
0 tei = 0Mar 20 10:06:22.494: ISDN Se0:23: TX -> SABMEp sapi = 
0 tei = 0
```
If you are seeing SABME messages, use the **show running-config** command to see if ISDN switch type and the PRI-group timeslots are configured correctly. Contact your service provider for correct values.

To change the ISDN switch type and PRI-group:

```
maui-nas-03#configure terminal
maui-nas-03(config)#isdn switch-type primary-5ess
maui-nas-03(config)#controller t1 0
maui-nas-03(config-controlle)#pri-group timeslots 1-24
```
4. Verify that the D-channel is up using the **show interfaces serial x:23** command.

If the D-channel is not up, then use **no shutdown** command to bring it up:

maui-nas-03(config)#**interface serial 0:23** maui-nas-03(config-if)#**no shutdown**

5. Check to see if encapsulation is PPP. If not, use the **encapsulation ppp** command to set encapsulation.

maui-nas-03(config-if)#**encapsulation ppp**

6. Check to see if the interface is in loopback mode. For normal operation, the interface should not be in loopback mode.

```
maui-nas-03(config-if)#no loopback
```
- 7. Power-cycle the router.
- 8. If the problem persists, contact your service provider or the Cisco TAC.

## **Performing Hardware Loopback Plug Test**

The Hardware loopback plug test can be used to test whether the router has any faults. If a router passes a hardware loopback plug test, then the problem exists elsewhere on the line.

#### **Create a Loopback Plug:**

Follow these steps to create a loopback plug.

- 1. Use wire cutters to cut a working RJ-45 or RJ-48 cable so that there are five inches of cable and the connector is attached to it.
- 2. Strip the wires.
- 3. Twist together the wires from pins 1 and 4.
- 4. Twist together the wires from pins 2 and 5.

The pins on a RJ-45/48 jack are numbered from 1 through 8. Pin 1 is the left-most pin when looking at the jack with the metal pins facing you.

### **Performing the Loopback Plug Test**

Follow these steps to perform the loopback plug test.

- 1. Insert the plug into the T1 port in question.
- 2. Save your router configuration using the **write memory** command.

```
maui-nas-03#write memory
Building configuration...
[OK]
```
3. Set the encapsulation to HDLC

```
maui-nas-03#config terminal
Enter configuration commands, one per line. End with 
CNTL/Z.
maui-nas-03(config)#interface serial 0
maui-nas-03(config-if)#enc
maui-nas-03(config-if)#encapsulation HDLC
maui-nas-03(config-if)#^Z
```
4. Use the **show running-config** command to see if the interface has an IP address.

If the interface does not have an IP address, obtain a unique address and assign it to the interface with a subnet mask of 255, 255, 255.0.

```
maui-nas-03(config)#ip address 172.22.53.1 255.255.255.0
```
5. Clear the interface counters using the **clear counters** command.

```
maui-nas-03#clear counters
Clear "show interfaces" counters on all interfaces 
[confirm]
maui-nas-03#
```
6. Perform the extended **ping** test as described in the "Using Extended ping Tests," section earlier in this chapter.

## **Troubleshooting E1**

This section describes the techniques and procedures for troubleshooting E1 circuits for dial-in customers.

## **Troubleshooting Using the show controller e1 Command**

This command displays the controller status that is specific to the controller hardware. The information displayed is generally useful for diagnostic tasks performed by technical support personnel only.

The NMP or MIP can query the port adapters to determine their current status. Issue a **show controller e1** command to display statistics about the E1 link. If you specify a slot and port number, statistics for each 15 minute period will be displayed.

The **show controller e1** EXEC command provides information to logically troubleshoot physical layer and data link layer problems. This section describes how to logically troubleshoot using the **show controller e1** command.

Most E1 errors are caused by misconfigured lines. Ensure that linecoding, framing, clock source and line termination (balanced or unbalanced) are configured according to what the service provider recommends.

#### **show controller e1** Conditions

The E1 controller can be in one of the following three states.

- Administratively down
- Down
- $\bullet$  Up

### **Is the E1 Controller Administratively Down?**

The controller is administratively down when it has been manually shut down. You should restart the controller to correct this error.

1. Enter enable mode.

maui-nas-03>**enable** Password: maui-nas-03#

2. Enter global configuration mode.

maui-nas-03#**configure terminal**

```
Enter configuration commands, one per line. End with 
CNTL/Z.
maui-nas-03(config)#
```
3. Enter controller configuration mode.

maui-nas-03(config)#**controller e1 0** maui-nas-03(config-controlle)#

4. Restart controller.

maui-nas-03(config-controlle)#**shutdown** maui-nas-03(config-controlle)#**no shutdown**

#### **Is the Line Up?**

If the E1 line is not up, check to see that the line configuration is correct and matches the settings of the remote end.

- 1. Check the framing of the line and the remote end. For E1 lines, the framing is either CRC4 or noCRC4
- 2. Check the linecoding of the line and the remote end. The linecoding is either AMI or HDB3.
- 3. Check to see if the line termination is set for balanced or unbalanced (75-ohm or 120-ohm).

Consult your service provider for more information regarding the correct settings. Make any changes as necessary to both local or remote end-devices.

If the E1 controller and line are not up, check to see if one of the following messages appears in the **show controller e1** EXEC output:

- Receiver has loss of frame
- Receiver has loss of signal

#### **If E1 Receiver Has Loss of Frame:**

Follow these steps if E1 receiver has loss of frame.

1. Check to see if the framing format configured on the port matches the framing format of the line.

You can check the framing format of the controller from the running configuration or the **show controller e1** command output.

To change the framing format, use the **framing {CRC4 | no CRC4}** command in the controller configuration mode as shown below:

```
maui-nas-03#configure terminal
Enter configuration commands, one per line. End with 
CNTL/Z.
maui-nas-03(config)#controller E1 0
maui-nas-03(config-controlle)#framing CRC4
```
2. Try the other framing format to see if the alarm clears.

If this does not fix the problem, proceed to the "If E1 Receiver Has Loss of Signal" section below.

- 3. Check the framing format on the remote end.
- 4. Check the linecoding on the remote end.

#### **If E1 Receiver Has Loss of Signal:**

Follow these steps if E1 receiver has loss of signal

- 1. Make sure that the cable between the interface port and the E1 service provider's equipment (or E1 terminal equipment) is connected correctly. Check to see if the cable is hooked up to the correct ports. Correct the cable connections if necessary.
- 2. Check cable integrity. Look for breaks or other physical abnormalities in the cable. Ensure that the pinouts are set correctly. If necessary, replace the cable.
- 3. Check the cable connectors. A reversal of the transmit and receive pairs or an open receive pair can cause errors. Set the receive pair to lines 1  $\&$  2. Set the transmit pair to lines 4  $\&$  5.

The pins on a RJ-48 jack are numbered from 1 through 8. Pin 1 is the leftmost pin when looking at the jack with the metal pins facing you. Refer to the following figure for more information.

#### **Figure 15-11: RJ-45 Cable**

Cisco - Troubleshooting Serial Line Problems

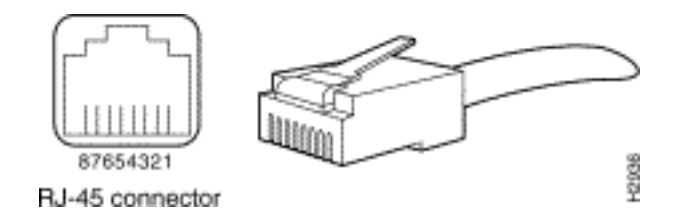

- 4. Try using a rollover cable.
- 5. Check to see if there are far-end block errors. If so, the problem exists with the receive lead on the local end. Contact the TAC for more assistance.

Run the **show controller e1** EXEC command after each step to check if the controller exhibits any errors.

#### **If the Line is in Loopback Mode:**

Check to see if the line is in loopback mode from the **show controller e1** output. A line should be in loopback mode only for testing purposes.

To turn off loopback, use the **no loopback** command in the controller configuration mode as shown below:

maui-nas-03(config-controlle)#**no loopback**

#### **If the Controller Displays Any Alarms:**

Check the **show controller** command output to see if there are alarms displayed by the controller.

We will now discuss various alarms and the procedure necessary to correct them.

#### **Receiver (Rx) Has Remote Alarm:**

A received remote alarm means there is an alarm occurring on the line upstream of the equipment connected to the port.

- 1. Check to see if the framing format configured on the port matches the framing format of the line. If not, change the framing format on the controller to match that of the line.
- 2. Check the linecoding setting on the remote-end equipment. Contact your service provider for the correct settings. Correct any misconfigurations as necessary.
- 3. Insert an external loopback cable into the port. To create a loopback plug, see the section

"Performing Hardware Loopback Plug Test," earlier in the chapter.

- 4. Check to see if there are any alarms. If you do not see any alarms, then the local hardware is probably in good condition. In that case:
	- a. Check the cabling. Refer to the section "If E1 Receiver Has Loss of Signal" for more information.
	- b. Check the settings at the remote end and verify that they match your port settings.
	- c. If the problem persists, contact your service provider.
- 5. Remove the loopback plug and reconnect your E1 line.
- 6. Check the cabling. See the section "If E1 Receiver Has Loss of Signal" for more information.
- 7. Power-cycle the router.
- 8. Connect the E1 line to a different port. Configure the port with the same settings as that of the line. If the problem does not persist, then the fault lies with the one port:
	- a. Reconnect the E1 line to the original port.
	- b. Proceed to the "Troubleshooting E1 Error Events" section.

If the problem persists, then:

- 9. Perform a hardware loop test as described in the section "Performing Hardware loopback Plug Test"
- 10. Replace the E1 controller card.
- 11. Proceed to the "Troubleshooting E1 Error Events" section.

#### **Transmitter Sending Remote Alarm (Red):**

A Red alarm is declared when the CSU cannot synchronize with the framing pattern on the E1 line.

1. Check to see if the framing format configured on the port matches the framing format of the line. If not change the framing format on the controller to match that of the line.

- 2. Check the settings at the remote end and verify that they match your port settings.
- 3. Insert an external loopback cable into the port. To create a loopback plug, see the section "Performing Hardware Loopback Plug Test," earlier in the chapter.
- 4. Check to see if there are any alarms. If you do not see any alarms, then the local hardware is probably in good condition. In that case:
	- a. Check the cabling. Refer to the section "If E1 Receiver Has Loss of Signal" for more information.
	- b. If the problem persists, contact your service provider.
- 5. Connect the E1 line to a different port. Configure the port with the same settings as that of the line. If the problem does not persist, then the fault lies with the one port.
	- a. Reconnect the E1 line to the original port.
	- b. Proceed to the "Troubleshooting E1 Error Events" section.

If the problem persists, then:

- 6. Perform a hardware loop test as described in the section "Performing Hardware Loopback Plug Test."
- 7. Replace the E1 controller card.
- 8. Proceed to the "Troubleshooting E1 Error Events" section.
- 9. Contact your service provider.

## **Troubleshooting E1 Error Events**

The **show controller e1** EXEC command provides error messages that can be used to troubleshoot problems. We will now discuss several error messages and how to correct the errors.

To see if the error counters are increasing, execute the **show controller e1** command repeatedly. Note the values of the counters for the current interval. Consult your service provider for framing and linecoding settings.

### **Slip Secs Counter is increasing:**

The presence of slips on E1 lines indicates a clocking problem. The E1 provider (Telco) will provide the clocking to which the Customer Premises Equipment (CPE) should be synchronized.

1. Verify that the clock source is derived from the network. This can be ascertained by looking for Clock Source is Line Primary.

**Note:** If there are multiple E1s in an access server, only one can be the primary, while the other E1s derive the clock from the primary. In that case, verify that the E1 line designated as the primary clock source is configured correctly.

2. Set the E1 clock source correctly from the controller configuration mode.

maui-nas-03(config-controlle)#**clock source line primary**

#### **Framing Loss Seconds Counter is Increasing:**

Follow these steps when framing loss seconds counter is increasing:

- 1. Check to see if the framing format configured on the port matches the framing format of the line. You can check this by looking for the Framing is {CRC4|no CRC4} in the **show controller e1** output.
- 2. To change the framing format use the **framing {***CRC4 | no CRC4***}** command in the controller configuration mode as shown below:

maui-nas-03(config-controlle)#**framing crc4**

#### **Line Code Violations are Increasing:**

Follow these steps when line code violations are increasing.

- 1. Check to see if the linecoding configured on the port matches the framing format of the line. You can check this by looking for the Line Code is {AMI/HDB3} in the **show controller e1** output.
- 2. To change the linecoding, use the **linecode {***ami | hdb3***}** command in the controller configuration mode as shown below:

maui-nas-03(config-controlle)#**linecode ami**

# **Verifying that ISDN Switch Type and PRI-Group are Configured Correctly**
Cisco - Troubleshooting Serial Line Problems

Use the **show running-config** command to check if ISDN switch type and the PRI-group timeslots are configured correctly. Contact your service provider for correct values.

To change the ISDN switch type and PRI-group:

```
maui-nas-03#configure terminal
maui-nas-03(config)#isdn switch-type primary-net5
maui-nas-03(config)#controller e1 0
maui-nas-03(config-controlle)#pri-group timeslots 1-31
```
### **Verifying the Signaling Channel**

If the error counters do not increase but the problem persists, verify that the signaling channel is up and configured correctly.

- 1. Run the **show interface serial x:15** command, where x should be replaced by the interface number.
- 2. Check to see if the interface is up. If the interface is not up, use the **no shutdown** command to bring the interface up.

```
maui-nas-03#config terminal
Enter configuration commands, one per line. End with 
CNTL/Z.
maui-nas-03(config)#interface serial 0:15
maui-nas-03(config-if)#no shutdown
```
3. Ensure that encapsulation is PPP. If the interface is not using PPP, then use the **encapsulation ppp** command in the interface configuration mode to correct it.

maui-nas-03(config-if)#**encapsulation ppp**

4. Check to see if loopback is set. Loopback should be set only for testing purposes. Use the **no loopback** command to remove loopbacks.

maui-nas-03(config-if)#**no loopback**

- 5. Power-cycle the router.
- 6. If the problem persists, contact your service provider or the Cisco TAC.

## **Troubleshooting a PRI**

When troubleshooting a PRI, you need to determine if the E1 is running cleanly on both ends. If Layer 1 problems have been resolved as described above, consider Layer 2 and Layer 3 problems.

#### **Troubleshooting Using the show isdn status Command**

The **show isdn status** command is used to display a snapshot of all ISDN interfaces. It displays the status of Layers 1, 2 and 3.

1. Verify that Layer 1 is active.

The Layer 1 status should always say ACTIVE unless the E1 is down.

If **show isdn status** indicates that Layer 1 is DEACTIVATED, then there is a problem with the physical connectivity on the E1 line. See the section "Is the E1 Controller Administratively Down?"

Also verify that the E1 is not administratively down. Use the **no shutdown** command to bring the E1 controller up.

2. Check to see if the Layer 2 State is MULTIPLE\_FRAME\_ESTABLISHED.

The desired Layer 2 state is Multiple\_Frame\_Established, which indicates the startup protocol between ISDN switch and end-device has been established and we are exchanging Layer 2 frames.

If Layer 2 is not Multiple\_Frame\_Established, use the **show controller e1** EXEC command to diagnose the problem. See "Troubleshooting Using the **show controller e1** Command" section in this chapter and the "Troubleshooting E1 Error Events" section.

Because **show isdn status** is a snapshot of the current status, it is possible that Layer 2 is bouncing up and down despite indicating Mulitple\_Frame\_Established. Use the **debug isdn q921** command to verify that Layer 2 is stable.

#### **Using debug q921**

The **debug isdn q921** command displays data link layer (Layer 2) access procedures that are taking place at the router on the D-channel.

Ensure that you are configured to view **debug** messages by using the **logging console** or **terminal monitor** command as necessary.

**Note:** In a production environment, verify that console logging is disabled. Enter the **show logging** command. If logging is enabled, the access server may intermittently freeze up as soon as the console port gets overloaded with log messages. Enter the **no logging console** command.

**Note:** If **debug isdn q921** is turned on and you do not receive any **debug** outputs, place a call or reset the controller to get **debug** outputs.

1. Verify that Layer 2 is stable. You should observe the **debug** outputs for messages indicating that the service is not bouncing up and down. If you see the following types of **debug** outputs, the line is not stable.

```
Mar 20 10:06:07.882: %ISDN-6-LAYER2DOWN: Layer 2 for 
Interface Se0:15, TEI 0 
changed to down
Mar 20 10:06:09.882: %LINK-3-UPDOWN: Interface 
Serial0:15, changed state to down
Mar 20 10:06:21.274: %DSX1-6-CLOCK_CHANGE: Controller 
0 clock is now selected 
as clock source
Mar 20 10:06:21.702: %ISDN-6-LAYER2UP: Layer 2 for 
Interface Se0:15, TEI 0 
changed to up
Mar 20 10:06:22.494: %CONTROLLER-5-UPDOWN: Controller 
E1 0, changed state to up
Mar 20 10:06:24.494: %LINK-3-UPDOWN: Interface 
Serial0:15, changed state to up
```
If Layer 2 does not appear to be stable, see "Troubleshooting E1 Error Events," earlier in this chapter.

2. Verify that you are seeing only SAPI messages in both transmit (TX) and Receive (RX) sides.

```
Mar 20 10:06:52.505: ISDN Se0:15: TX -> RRf sapi = 0 
tei = 0 nr = 0
Mar 20 10:06:52.505: ISDN Se0:15: RX <- RRf sapi = 0 
tei = 0 nr = 0
Mar 20 10:07:22.505: ISDN Se0:15: TX -> RRp sapi = 0 
tei = 0 nr = 0
Mar 20 10:07:22.509: ISDN Se0:15: RX <- RRp sapi = 0 
tei = 0 nr = 0
```

```
Mar 20 10:07:22.509: ISDN Se0:15: TX -> RRf sapi = 0 
tei = 0 nr = 0
Mar 20 10:07:22.509: ISDN Se0:15: RX <- RRf sapi = 0 
tei = 0 nr = 0
```
3. Verify that you are not seeing SABME messages, which indicates that Layer 2 is trying to reinitialize. This is usually seen when we are transmitting poll requests (RRp) and not getting a response from the switch (RRf) or vice-versa. Below are example of SABME messages. We should get a response from ISDN switch for our SABME messages (UA frame received).

```
Mar 20 10:06:21.702: ISDN Se0:15: RX <- SABMEp sapi = 
0 tei = 0Mar 20 10:06:22.494: ISDN Se0:15: TX -> SABMEp sapi = 
0 tei = 0
```
If you are seeing SABME messages, use the **show running-config** command to check if ISDN switch type and the PRI-group timeslots are configured correctly. Contact your service provider for correct values.

To change the ISDN switch type and PRI-group:

```
maui-nas-03#configure terminal
maui-nas-03(config)#isdn switch-type primary-net5
maui-nas-03(config)#controller e1 0
maui-nas-03(config-controlle)#pri-group timeslots 1-31
```
4. Verify that the D-channel is up using the **show interfaces serial x:15** command.

If the D-channel is not up, then use the **no shutdown** command to bring it up:

maui-nas-03(config)#**interface serial 0:15** maui-nas-03(config-if)#**no shutdown**

5. Check to see if encapsulation is PPP. If not use the **encapsulation ppp** command to set encapsulation.

maui-nas-03(config-if)#**encapsulation ppp**

6. Check to see if the interface is in loopback mode. For normal operation, the interface should not be in loopback mode.

maui-nas-03(config-if)#**no loopback**

- 7. Power-cycle the router.
- 8. If the problem persists, contact your service provider or the Cisco TAC.

# **Related Information**

● **[Technical Support - Cisco Systems](http://www.cisco.com/en/US/support/index.html)**

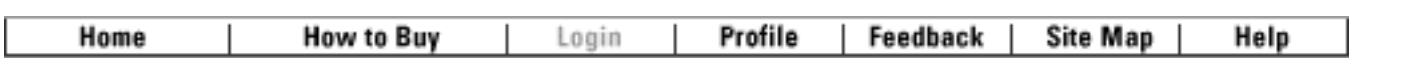

All contents are Copyright © 1992-2004 Cisco Systems, Inc. All rights reserved. [Important Notices](http://www.cisco.com/public/copyright.html) and [Privacy](http://www.cisco.com/public/privacy.html) [Statement.](http://www.cisco.com/public/privacy.html)

Updated: Jan 21, 2004 Document ID: 14149